# ATV15 / SACS Notice d'utilisation

**Révision : 25 janvier 2021** 

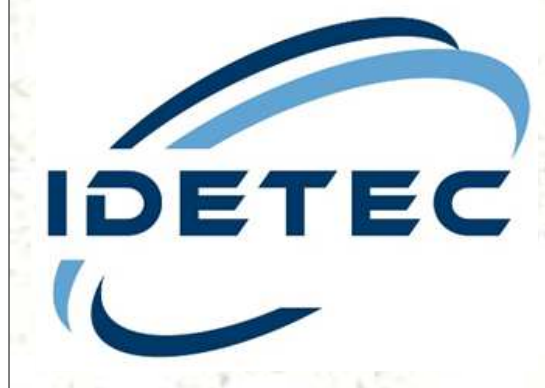

**4, avenue Marcel Pagnol – 13090 AIX-EN-PROVENCE Tél. 04 42 51 57 13 – Web : www.idetec.eu – e-mail : idetec@idetec.eu**

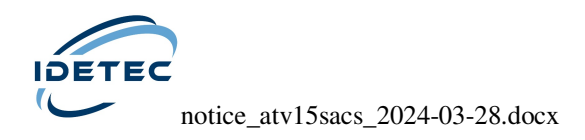

# **AVERTISSEMENT**

**Le contenu de cette notice peut être modifié sans préavis. Dans un document de ce type, des erreurs ou des omissions peuvent se produire bien que tout soit mis en œuvre pour les éviter.** 

**De plus, compte tenu des possibilités multiples de programmation ainsi que des modifications apportées régulièrement au logiciel, toujours s'assurer de la fiabilité des paramètres de mesure en effectuant un essai préalable.** 

**IDETEC ne pourra en aucun cas être tenu responsable des éventuels défauts de fonctionnement qui pourraient résulter de ces erreurs ou de ces omissions.** 

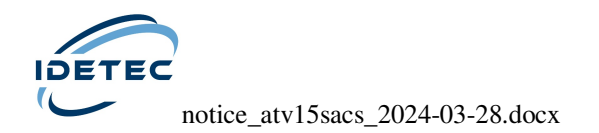

# **TABLE DES MATIERES**

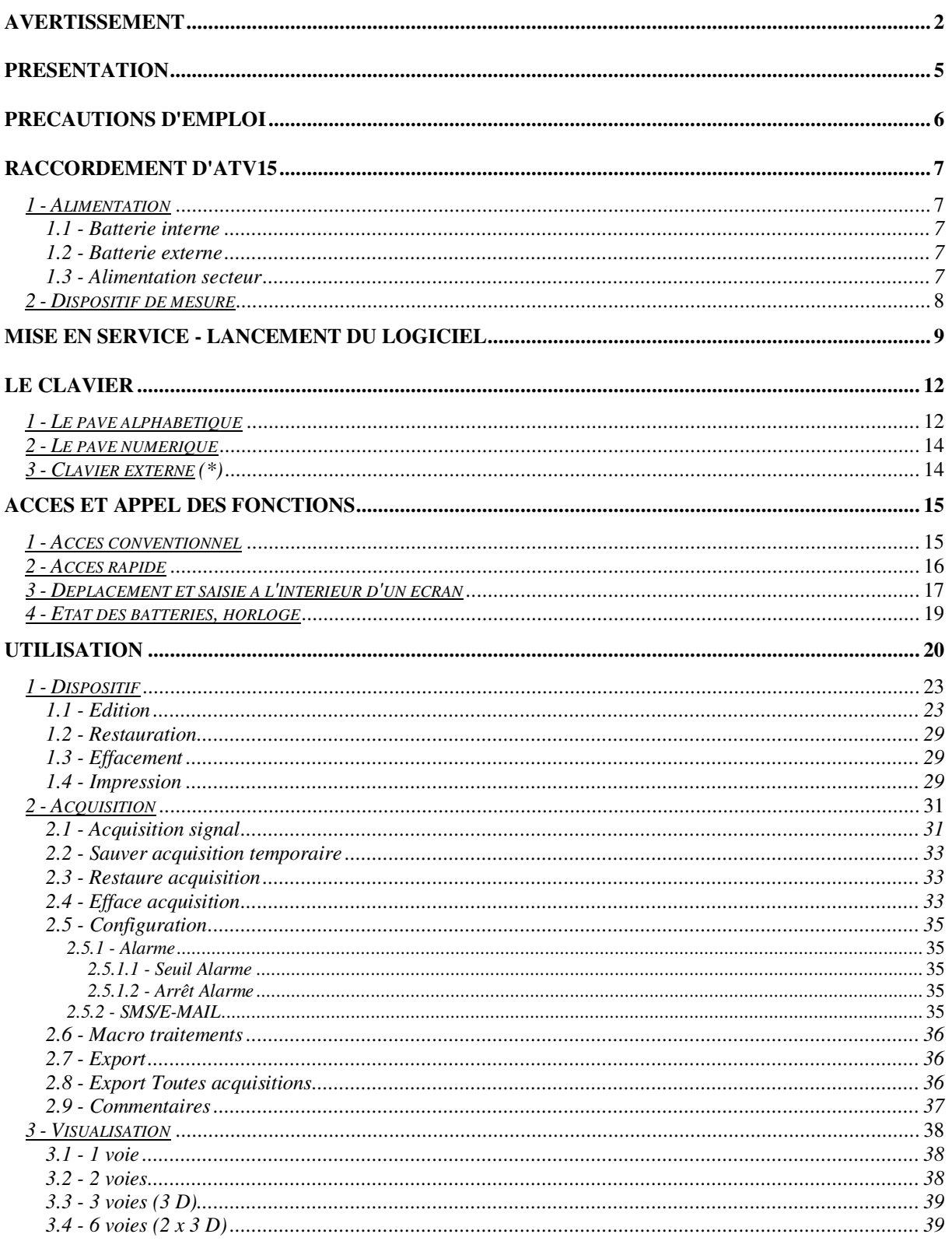

![](_page_3_Picture_0.jpeg)

notice\_atv15sacs\_2024-03-28.docx

![](_page_3_Picture_18.jpeg)

notice\_atv15sacs\_2024-03-28.docx

## **PRESENTATION**

La préface est le paragraphe idéal pour vous féliciter de votre choix et vous remercier de la confiance que vous avez bien voulu nous témoigner.

ATV15 est une centrale d'acquisition et de traitement de phénomènes vibratoires dédiée à l'étude du comportement dynamique des structures (ouvrages d'art, bâtiments, ...).

Elle permet d'effectuer :

- l'acquisition des signaux
- la décomposition en spectres de Puissance (FFT)
- plusieurs types de filtrages numériques à pentes programmables
- des intégrations
- des dérivations

Sa vocation est de permettre l'analyse de signaux avec un maximum de facilité, d'adaptabilité et de puissance.

Elle doit sa robustesse aux conditions d'utilisation auxquelles elle est destinée (c'est avant tout un appareil de chantier !) et présente l'avantage d'une grande autonomie tout en ayant la possibilité de fonctionner sur batteries externes ou sur secteur.

De plus, ATV15 présente l'avantage d'être conditionnée dans un caisson étanche.

![](_page_5_Picture_0.jpeg)

# **PRECAUTIONS D'EMPLOI**

- Eviter de brancher ou de débrancher l'alimentation externe de l'appareil lorsque celui-ci est en fonctionnement.

- Veiller au respect des polarités au moment du branchement de batteries externes.

- Ne jamais utiliser un chargeur de batteries du commerce en tant qu'alimentation externe.

- Ne pas appliquer une tension supérieure à la la plage ±4 Volts sur les entrées signal ainsi que sur l'entrée trigger externe.

- Veiller à utiliser l'appareil dans une atmosphère ventilée, particulièrement lors de l'emploi de batteries externes au plomb.

- Eviter l'exposition directe de la centrale, de son boîtier d'alimentation ou de ses batteries aux rayons du soleil.

- Par mesure de sécurité, ne **jamais** utiliser ATV15 munie de son bloc d'alimentation sous la pluie.

- Eviter l'utilisation de la centrale par temps d'orage.

![](_page_6_Picture_0.jpeg)

# **RACCORDEMENT D'ATV15**

## *1 - Alimentation*

ATV15 peut fonctionner sur batterie interne, sur batterie externe 12 Volts ou sur secteur.

#### *1.1 - Batterie interne*

ATV15 possède une autonomie de 6 à 8 heures.

Le temps nécessaire à la recharge de ces batteries internes lorsqu'elles sont vides est de 10 heures minimum.

La charge de la batterie est assurée par le boîtier d'alimentation externe, que l'appareil soit hors service ou en fonctionnement.

Il n'est donc pas nécessaire de laisser l'appareil en marche pour charger ses batteries.

#### *1.2 - Batterie externe*

Dans le cas d'un fonctionnement sur batterie externe, relier celle-ci à la centrale d'acquisition par le connecteur 3 broches repéré "12  $V =$ " et situé sur le côté de l'appareil.

Un cordon "batterie externe" est fourni avec la centrale à cet effet.

 La batterie externe utilisée doit être capable de délivrer un courant moyen de 1A et de 4A en pointes.

## *1.3 - Alimentation secteur*

Pour une utilisation sur secteur (220V~), connecter le boîtier d'alimentation livré avec la centrale au connecteur 3 broches repéré "12 V ==" et situé sur le côté de l'appareil.

Relier ensuite le boîtier d'alimentation au secteur.

![](_page_7_Picture_0.jpeg)

# *2 - Dispositif de mesure*

Avant de relier les lignes des différents capteurs à ATV15, contrôler à l'aide d'un Ohmmètre la résistance de chacun de ces derniers (voir brochage en Annexe 7).

Le raccordement des capteurs à ATV15 se fait par les connecteurs 6 broches présents sur le côté de l'appareil et repérés :

![](_page_7_Picture_80.jpeg)

Lorsque l'utilisation de prolongateurs s'impose, il est prudent, afin d'atténuer au maximum le bruit qui viendrait nuire à la qualité de l'enregistrement, de relier la tresse de masse de chacun d'entre eux à la masse de la centrale d'acquisition.

Dans certains cas, l'atténuation du bruit peut être encore augmentée en reliant le circuit de masse à la terre à l'aide d'un piquet prévu à cet effet.

 Afin d'éviter toute interférence du secteur sur les mesures, éviter d'effectuer des acquisitions lorsque la centrale est alimentée par son boîtier d'alimentation externe.

![](_page_7_Figure_8.jpeg)

![](_page_8_Picture_0.jpeg)

# **MISE EN SERVICE - LANCEMENT DU LOGICIEL**

Une fois les raccordements effectués, la centrale d'acquisition peut être mise en service.

Pour cela, basculer l'interrupteur repéré par "**M/A**" sur la position "**M**".

Quelques dizaines de secondes sont nécessaires à la vérification et à l'initialisation du système.

![](_page_8_Picture_92.jpeg)

![](_page_9_Picture_0.jpeg)

A la mise en route d'ATV15, un menu (dit «Menu ATV15») propose la liste des différents logiciels utilisables sur la centrale d'acquisition, à savoir :

- SACS : Logiciel dédié à l'étude et à la surveillance des phénomènes vibratoires.
- EPIE : Logiciel dédié à l'enregistrement en continu des signaux (long terme).
- EPAC : Logiciel permettant la visualisation et le traitement des signaux issus de «EPIE».

L'utilisateur dispose alors de 60 secondes pour sélectionner le menu de son choix avant le lancement automatique du logiciel pré-sélectionné (généralement le dernier utilisé).

## **Cette notice concernera exclusivement l'utilisation du logiciel SACS sur la centrale d'acquisition ATV15**

Il est également possible à partir de ce menu :

- de supprimer tous les enregistrements présents dans la centrale d'acquisition,
- de modifier la date et l'heure internes de l'appareil. Un «ajustage» de l'horloge à la seconde est également possible à l'aide des touches  $[Ctrl] + [M]$  et  $[Ctrl] + [P]$ ,
- enfin, de lancer un logiciel de transfert série en utilisant les touches [Ctrl] + [T] en vue du transfert des données de la centrale d'acquisition vers un ordinateur distant grâce à un câble de liaison spécifique.

Cette fenêtre renseigne également sur la version du logiciel utilisée ainsi que sur l'espace disponible sur le disque interne de la centrale d'acquisition.

Selon la situation de la centrale ainsi que la température ambiante, la visibilité sur l'écran peut être médiocre. Un ou deux boutons de réglage situés au bas de l'afficheur permettent de corriger ce défaut :

- Bouton repéré par  $\bullet$  :

Celui-ci permet d'obtenir un contraste optimal de l'écran.

Le contraste étant étroitement lié à la température de fonctionnement de l'afficheur, l'utilisateur, s'il constate une perte de lisibilité, peut être amené à retoucher ce réglage au cours de l'utilisation de la centrale.

- Bouton repéré par *(\*)* : Celui-ci permet de faire varier la luminosité de l'affichage en agissant sur son rétro-éclairage.

*(\*) uniquement sur certaines versions* 

![](_page_10_Picture_0.jpeg)

![](_page_10_Figure_1.jpeg)

#### LE PAVE ALPHABETIQUE D'ATV15

![](_page_10_Figure_3.jpeg)

![](_page_10_Figure_4.jpeg)

Accès aux caractères spéciaux à l'aide de la touche [FONC].

![](_page_11_Picture_0.jpeg)

# **LE CLAVIER**

Le clavier d'ATV15 se compose d'un pavé alphabétique de 36 touches ainsi que d'un pavé numérique de 12 touches.

La majorité des touches d'un clavier compatible PC-AT est accessible grâce à l'emploi d'une touche de fonction.

## *1 - Le pavé alphabétique*

Les caractères de couleur blanche sont accessibles directement. Cependant, pour obtenir des lettres majuscules, appuyer simultanément sur la touche [Shift] et sur la touche représentant le caractère désiré.

Quand une touche comporte 2 caractères de couleur blanche, celui situé en bas est accessible par le biais de la touche [Shift].

Les caractères de couleur bleue sont accessibles en appuyant simultanément sur la touche [FONC] et sur la touche représentant le caractère désiré.

La touche [Alt] permet d'accéder aux menus déroulants du logiciel et de se déplacer à l'intérieur de ceux-ci.

La touche [Ctrl] permet d'accéder directement aux fonctions les plus usuelles du logiciel.

La touche [Back] permet d'effacer le caractère précédant le curseur.

La touche [Tab] permet de se déplacer à l'intérieur des écrans du logiciel.

La touche [Enter] permet de valider un choix.

La touche [Esc] permet de quitter un écran ou une liste de sélection.

![](_page_12_Picture_0.jpeg)

#### LE PAVE NUMERIQUE D'ATV15

![](_page_12_Figure_2.jpeg)

*Accès permanent.* 

![](_page_12_Figure_4.jpeg)

*Accès aux chiffres à l'aide de la touche [NUM].* 

![](_page_12_Figure_6.jpeg)

*Accès aux touches de fonction à l'aide de la touche [FONC] du pavé alphabétique.* 

![](_page_13_Picture_0.jpeg)

# *2 - Le pavé numérique*

Les fonctions représentées en blanc sont accessibles directement. Il en est ainsi pour :

- Les flèches  $\lceil \uparrow \rceil \lceil \downarrow \rceil \ll \lceil \leftarrow \rceil \lceil \rightarrow \rceil$  qui permettent de se déplacer dans un texte ou dans une liste de sélection.

- L'accès à la page précédente [PgUp] ou suivante [PgDn] qui permettent un défilement rapide dans une liste de sélection.

- Accès au début [Home] ou à la fin [End] qui permettent un positionnement immédiat au début ou à la fin d'une liste de sélection.

- La suppression d'un caractère pointé par le curseur [Del].

- Le passage en mode insertion ou écrasement [Ins].

Les chiffres et le point, représentés en jaune, sont accessibles en appuyant simultanément sur la touche [NUM] et sur la touche représentant le caractère désiré.

Les touches de fonction F1 à F10, représentées en bleu, sont accessibles en appuyant simultanément sur la touche [FONC] et sur la touche représentant la fonction désirée.

## *3 - Clavier externe (\*)*

Pour un confort de travail supplémentaire, il est possible d'utiliser un clavier externe compatible PC-AT avec une implantation des touches standard. Ce clavier se connecte sur la prise 5 broches prévue à cet effet et située à droite du pavé numérique.

 Le clavier externe est un élément optionnel de la centrale d'acquisition ATV15. Un clavier standard du commerce ne peut être utilisé à cet effet.

*(\*) uniquement sur certaines versions* 

![](_page_14_Picture_0.jpeg)

# **ACCES ET APPEL DES FONCTIONS**

# *1 - Accès conventionnel*

Au lancement du logiciel, une barre de menus s'affiche à l'écran :

![](_page_14_Picture_151.jpeg)

Chaque menu, du type "déroulant", peut être sélectionné à l'aide du clavier en frappant les touches appropriées.

![](_page_14_Picture_152.jpeg)

A savoir, pour les menus déroulants disponibles :

![](_page_14_Picture_153.jpeg)

![](_page_14_Picture_154.jpeg)

*Menu déroulant.* 

![](_page_15_Picture_0.jpeg)

# *2 - Accès rapide*

Le logiciel permet, dans certains cas, d'accéder directement aux fonctions les plus usuelles depuis la barre de menus.

Il suffit pour cela d'appuyer simultanément sur la touche [Ctrl] et sur la touche représentant le caractère spécifique d'appel à la fonction, ou dans certains cas d'utiliser une touche de fonction.

A savoir :

- Pour les fonctions du menu "Dispositif" :

 $-$  Edition  $[Ctrl] + [E]$ 

- Pour les fonctions du menu "Acquisition" :

![](_page_15_Picture_198.jpeg)

- Pour les fonctions du menu "Visualisation" :

![](_page_15_Picture_199.jpeg)

- Pour les fonctions du menu "Ttm / Util" :

- Troncage [Ctrl] + [T] - Recalage [Ctrl] + [R]

- Pour les fonctions du menu "Ttm / Analyse" :

![](_page_15_Picture_200.jpeg)

- Pour les fonctions du menu "Impression" :

- Valeur Maximum [Ctrl] + [U]

![](_page_16_Picture_0.jpeg)

# *3 - Déplacement et saisie à l'intérieur d'un écran*

A leur appel, la majorité des fonctions propose un écran composé de diverses cellules de saisie.

Dans ce type d'écran, le déplacement d'une cellule à une autre s'effectue de la façon suivante :

![](_page_16_Picture_125.jpeg)

Plusieurs types de cellules existent :

- *Champ de saisie alphanumérique* :

Lorsque l'on pointe sur ce type de cellule, il suffit d'entrer à l'aide du clavier son nouveau contenu.

Les touches [Del], [Back],  $\left[\leftarrow\right]$ ,  $\left[\rightarrow\right]$ , [Home], [End] et [Ins] sont utilisables.

![](_page_16_Figure_9.jpeg)

 *Champ de saisie alphanumérique.* 

- *Cellules de "sélection"* :

Repérées par deux flèches, elles permettent de choisir une option, un texte ou une valeur parmi plusieurs dans une liste.

Ce choix s'effectue à l'aide des touches  $[\uparrow], [\downarrow],$  [Home], [End] et [Enter], alors que la frappe de la touche [Space] permet de choisir dans la liste complète des éléments disponibles.

![](_page_16_Figure_14.jpeg)

![](_page_17_Picture_0.jpeg)

- *"Bouton poussoir"* :

Ces cellules permettent de lancer l'action évoquée à l'intérieur de celles-ci. La validation, une fois le bouton poussoir sélectionné à l'aide de la touche [Tab], est effectuée à l'aide de la touche [Enter].

De plus la combinaison simultanée de la touche [Ctrl] et de la touche représentant l'[Initiale] du bouton poussoir entraîne automatiquement une sélection suivie d'une validation ; exception faite pour [Quitter] où la manœuvre se fait par [Esc].

![](_page_17_Figure_4.jpeg)

Sélectionné...

![](_page_17_Picture_106.jpeg)

*Bouton poussoir.* 

- *"Panneau de sélection de fichiers"* :

A l'appel de certaines fonctions nécessitant la manipulation de fichiers, un panneau de sélection apparaît à l'écran.

Il affiche un menu déroulant comportant la liste des fichiers accessibles.

Pour sélectionner un fichier, se déplacer à l'intérieur de la liste en utilisant les touches [↑], [↓]. Les touches [PgUp], [PgDn], [Home] et [End] sont également utilisables pour se déplacer dans la liste.

Valider ensuite la sélection en appuyant sur la touche [Enter] ou en cliquant deux fois sur le bouton gauche de la souris.

 Il est toujours possible de sortir d'un panneau de sélection en activant le bouton poussoir [Quitter] ou en pressant la touche [ESC].

![](_page_18_Picture_0.jpeg)

## *4 - Etat des batteries, horloge*

Lorsque aucune des fonctions de la barre de menus n'est sollicitée, un écran de contrôle renseigne sur l'état de la batterie interne et éventuellement de la batterie externe et affiche la date et l'heure courantes.

Quand le boîtier d'alimentation secteur est utilisé, c'est la tension délivrée par ce dernier qui est affichée dans la cellule "Alimentation externe".

Dans le cas d'un fonctionnement sur batterie interne, l'affichage d'une tension inférieure à 12 V dans la cellule "Alimentation interne" préviendra l'utilisateur de la nécessité de recharger la batterie.

Se reporter au paragraphe *"Batterie interne"* du chapitre "RACCORDEMENT D'ATV15" pour la recharge de la batterie.

![](_page_19_Picture_0.jpeg)

# **UTILISATION**

![](_page_20_Picture_0.jpeg)

![](_page_20_Picture_13.jpeg)

*Saisie d'un dispositif de mesure en mode de déclenchement "Manuel".* 

![](_page_20_Picture_14.jpeg)

![](_page_21_Picture_0.jpeg)

notice\_atv15sacs\_2024-03-28.docx

*Saisie d'un dispositif de mesure en mode de déclenchement "Trigger-seuils multiples".* 

![](_page_22_Picture_0.jpeg)

## *1 - Dispositif*

![](_page_22_Picture_154.jpeg)

Le dispositif regroupe l'ensemble des paramètres constituant l'environnement de mesure. Ne jamais lancer une acquisition sans avoir préalablement vérifié le contenu du dispositif courant.

#### *1.1 - Edition*

Cette fonction permet la configuration, la programmation ou simplement la visualisation du dispositif de mesure.

#### *DISPOSITIF CHANTIER*

. Nom :

Bien que sa saisie soit facultative, cette cellule permet de saisir le nom du chantier ou du site sur lequel les mesures vont être effectuées. Son contenu sera systématiquement reporté sur tous les documents imprimés à l'aide du système.

Champ maximum de saisie : 20 caractères.

#### . Label :

La saisie de cette cellule est **obligatoire** et doit toujours comporter **3 caractères** (dans le cas où le label saisi comporterait moins de trois caractères, le logiciel opère une correction automatique à la validation du dispositif de mesure et remplace les caractères saisis par *XX0*).

Ils peuvent être par exemple les trois premières lettres du nom de chantier. Ces trois derniers vont servir non seulement à la sauvegarde du dispositif, mais surtout à celle des acquisitions.

Le numéro d'acquisition est limité à deux caractères (voir Chapitre "4- Notion de Fichiers"). Dans le cas de chantier de surveillance de longue durée, afin d'éviter l'écrasement des acquisitions les plus anciennes par les plus récentes (en effet, une fois le n° *99* atteint, le numéro d'acquisition repart à *01*, écrasant l'acquisition antérieure de même nom), il suffit de donner au dernier caractère du label un chiffre entre 0 et 9. Celui-ci s'incrémentera automatiquement de 1 après l'acquisition n° 98.

Par exemple, un label défini *VA0* deviendra après la 98ème acquisition *VA1*, puis *VA2*, … jusqu'à *VA9*.

![](_page_23_Picture_0.jpeg)

Ainsi, il est possible d'enregistrer jusqu'à 10 fois 98 acquisitions pour un même dispositif de mesure sans avoir à intervenir manuellement pour modifier le label ni à faire de sauvegarde intermédiare des acquisitions.

 L'emploi de **LPT**, **CON** ainsi que **COM** en tant que label est à proscrire.

. Num :

Il s'agit du numéro sous lequel le dispositif va être sauvegardé, permettant ainsi de le rappeler pour une utilisation ultérieure.

La numérotation est automatique. Elle commence à 0 et s'incrémente de 1 à chaque sauvegarde du dispositif sous le même label.

#### *ENREGISTREMENT* :

Caractéristiques des enregistrements à venir pour ce dispositif

. Nombre capteurs :

Nombre de capteurs sur lesquels les mesures sont à effectuer (de 1 à 5 capteurs tridirectionnels).

Si le nombre de capteurs est égal à 1, les mesures s'effectueront sur le premier capteur, c'est-à-dire sur les voies 1, 2, 3.

Si le nombre de capteurs est égal à 2, les mesures s'effectueront sur les capteurs numéro 1 et 2, c'est-à-dire sur les voies 1, 2, 3 et 4, 5, 6, et ainsi de suite.

Eviter de programmer un nombre de capteurs supérieur au nombre de capteurs réellement installés. Cela aurait pour effet d'augmenter le bruit lors de la mesure sur les voies des capteurs réellement mesurées.

De plus, l'espace nécessaire à la sauvegarde de l'acquisition et les temps de traitement seraient inutilement accrus.

. Durée  $(s)$   $*$  :

Durée d'enregistrement en secondes pour une acquisition (voir Annexes 4 & 5 ).

 Cette durée est toujours exprimée à partir d'un instant (t) égal à zéro, c'est-à-dire qu'elle ne comprend pas la durée éventuelle du pré-trigger.

![](_page_24_Picture_0.jpeg)

. Echantillonnage (Hz) \* :

Nombre d'échantillons de signal prélevés par seconde (voir Annexe 6).

La fréquence d'échantillonnage requise pour une acquisition dépend fortement du type de signaux espéré, notamment sur un plan fréquentiel. Dans la plupart des cas, un rapport de 5 entre la fréquence d'échantillonnage et la fréquence maximale du signal est acceptable, un rapport de 2 étant strictement indispensable. On choisira par exemple une fréquence d'échantillonnage (Fe) de 1000 Hz pour une bande passante du signal de 0 à 200 Hz.

*\* Si une fréquence d'échantillonnage excessive est saisie par l'utilisateur, le logiciel opère une correction automatique à la sauvegarde du dispositif. L'utilisateur en est alors informé.* 

*Il en est de même si le couple Fréquence d'échantillonnage / Durée d'acquisition représente un nombre de points trop élevé.* 

. Filtre Anti-Repliement (Hz) :

Cette fonction permet de programmer la fréquence de coupure du filtre passe-bas analogique appliqué au signal d'entrée.

La fréquence maximale du signal à numériser ne doit jamais dépasser la moitié de la fréquence d'échantillonnage (Fe) sous peine d'altération du signal numérisé par repliement du spectre.

Pour cela, des filtres passe-bas à pente raide (48 dB/octave) ont été placés en amont du système de numérisation d'ATV15. Leur but est d'éliminer les éventuelles hautes fréquences hors plage d'étude pouvant intervenir dans la composition du signal.

La courbe de réponse des filtres anti-repliement n'étant pas idéale, la fréquence de coupure anti-repliement sera placée entre Fe/2 et la fréquence maximale de la bande passante étudiée.

Par exemple, pour une bande passante du signal de 0Hz à 200Hz et une fréquence d'échantillonnage (Fe) de 1000Hz, on pourra choisir une fréquence de coupure des filtres anti-repliement égale 400Hz.

. Gain :

Cette cellule permet de programmer l'amplification appliquée au signal d'entrée pour l'ensemble des capteurs.

En effet plus l'amplification sera élevée, plus la résolution de mesure sera faible, autrement dit plus la précision sera importante.

Toutefois, une amplification exagérée compte-tenu des amplitudes espérées sur les entrées risquera de provoquer un écrétage du signal.

Pour un réglage optimal des gains, se reporter à l'annexe 2 et 3.

Amplifications disponibles : 1, 2, 4 ou 8.

![](_page_25_Picture_0.jpeg)

. Mode :

Une acquisition peut être lancée de trois façons différentes.

- **déclenchement "manuel"** : l'utilisateur provoquera le départ immédiat de l'enregistrement.
- **déclenchement "trigger"** : l'enregistrement ne débutera qu'à l'instant où la valeur absolue de l'amplitude du signal dépassera le seuil programmé sur la voie surveillée.
	- **seuil unique :** une valeur de seuil identique pour tous les capteurs.
	- **seuils multiples** : une valeur de seuil propre à chaque capteur.

#### *TRIGGER* :

Caractéristiques du déclenchement de l'acquisition dans le cas où l'on aurait choisi un déclenchement "trigger".

Les paramètres ci-après n'interviennent pas dans le cas d'un "déclenchement manuel".

En mode trigger, le déclenchement peut être d'origine interne ou externe.

Dans le **mode interne**, une voie, c'est-à-dire le signal issu de **l'une des trois directions d'un capteur** servira au lancement de l'acquisition ; généralement c'est le capteur susceptible de fournir le plus de signal qui est choisi.

On peut également choisir de surveiller en permanence l'ensemble de toutes les voies, choisir alors **"Ensemble"** comme source de Trigger.

En revanche, dans le **mode externe**, c'est le signal appliqué sur **l'entrée "Trigger"** d'ATV15 qui servira au lancement de l'acquisition.

Que le mode interne ou externe soit choisi, c'est le dépassement du "Seuil trigger" par la valeur absolue du signal appliqué qui provoquera le départ de l'acquisition.

De plus, un Pré-Trigger (également appelé Fenêtre Arrière) permet d'enregistrer le signal précédant le dépassement du seuil.

. Source :

Permet, dans le mode de déclenchement "trigger-seuil unique", de choisir l'origine du déclenchement, c'est-à-dire une des voies de l'un des capteurs installés ou trigger externe.

 Veiller à ne pas choisir un numéro de capteur inexistant dans le dispositif de mesure.

![](_page_26_Picture_0.jpeg)

. Seuil :

Cette cellule permet de programmer la valeur au-delà de laquelle la centrale déclenchera l'acquisition (en mode de déclenchement "trigger"). Le seuil est exprimé dans l'unité physique choisie dans le dispositif pour le capteur surveillé par le trigger.

Si l'option "Trigger externe" est choisie, le seuil est exprimé en Volts.

- Si le mode "Trigger-seuils multiples" est sélectionné, la saisie de la valeur de seuil propre à chaque capteur se fait dans le cadre "Capteurs".
- . Passe-Bas :

On peut limiter le nombre d'acquisition en appliquant au signal un filtrage de pente d'atténuation variable avant de le comparer au seuil.

En effet, l'acquisition n'est sauvegardée que si la valeur maximale après filtrage du signal brut est supérieure ou égale au seuil.

- Si le passe-bas programmé est égal à Fe/2, aucun filtrage n'est appliqué au signal et toutes les acquisitions sont conservées.
- . Nombre dépassement seuil :

Lorsque le déclenchement se fait par trigger interne, cette fonction permet d'éviter des acquisitions parasites en programmant le nombre de capteurs minimum sur lesquels au moins une voie doit dépasser le seuil.

Par exemple, si le nombre de seuils est réglé à 2, pour passer en acquisition, il est nécessaire de mesurer 2 voies en dépassement de seuil sur 2 capteurs tridirectionnels différents.

. Pré-trigger :

Cette cellule permet de programmer la durée du signal enregistré précédant l'acquisition.

La mémoire allouée pour le pré-trigger est de 32 000 échantillons.

La durée est fonction du nombre de capteurs (donc de voies) et de la fréquence d'échnatillonnage.

Par exemple, pour un dispositif comportant 5 capteurs (15 voies) avec une fréquence d'échantillonage (Fe) à 1000 Hz :

$$
\frac{32\,000}{5\,x\,3\,x\,1000} = 2
$$
 seconds

![](_page_27_Picture_0.jpeg)

#### *CAPTEURS* :

Inventaire des capteurs de vibrations du dispositif de mesure. Pour chaque capteur, préciser :

. Nom :

Cette cellule permet de saisir le nom représentatif de l'implantation d'un capteur.

Par exemple on saisira "PYL-W " pour un capteur fixé sur un pylône situé à l'Ouest du site de mesure.

Champ maximum de saisie : 5 caractères.

. Type :

Cette cellule permet de saisir, pour mémoire, le type de capteur utilisé (par exemple : L28, L22 ...).

Champ maximum de saisie : 5 caractères.

. Unité :

Cette cellule permet de saisir l'unité physique dans laquelle seront exprimées les mesures (par exemple mm/s). Champ maximum de saisie : 8 caractères.

. Sensibilité :

La sensibilité représente le nombre de millivolts par unité physique choisie délivrés par le capteur (par exemple : 42 mV/mm/s pour des géophones de type L28 ou L22).

Se reporter aux spécifications techniques du constructeur.

[Sauver] :

Ce bouton poussoir permet de sortir de la saisie du dispositif en sauvegardant son contenu.

Il peut être sollicité à partir de n'importe quel endroit de l'écran de saisie.

Le dispositif sera sauvegardé dans un fichier dont le nom sera de la forme :

$$
LABEL + NUM \cdot DIS
$$

[Ouitter] :

Ce bouton poussoir permet de sortir de la saisie du dispositif sans sauvegarder son contenu.

Il peut être sollicité à partir de n'importe quel endroit de l'écran de saisie.

![](_page_28_Picture_0.jpeg)

## *1.2 - Restauration*

Cette fonction permet de rappeler, par l'intermédiaire d'un panneau de sélection, un dispositif déjà créé afin de l'utiliser ou de le modifier pour une acquisition. Elle peut également être employée pour prendre connaissance de l'environnement ayant servi à une acquisition, celui-ci étant automatiquement sauvegardé avec chaque acquisition.

Le dispositif ainsi chargé devient alors le dispositif courant. Ses paramètres peuvent être visualisés à l'écran à l'aide de la fonction "Edition" ou imprimés.

## *1.3 - Effacement*

Cette fonction permet d'effacer un dispositif que l'on ne souhaite plus utiliser.

Une fois la sélection effectuée, confirmation est demandée par la question *"Etesvous sûr ?"* : la valider en activant le bouton poussoir [Oui] pour parvenir à l'effacement définitif du fichier ou choisir [Quitter] ou [ESC] pour revenir à la barre de menus sans avoir effacer le dispositif.

 Utiliser cette fonction avec beaucoup de prudence. L'effacement d'un dispositif est irrémédiable.

#### *1.4 - Impression*

Cette fonction permet l'impression du dispositif courant sur l'imprimante interne d'ATV15.

![](_page_29_Picture_0.jpeg)

![](_page_29_Picture_106.jpeg)

*Ecran d'acquisition (en mode de déclenchement trigger)* 

![](_page_30_Picture_0.jpeg)

# *2 - Acquisition*

![](_page_30_Picture_128.jpeg)

## *2.1 - Acquisition signal*

Cette fonction permet le lancement d'une acquisition de signaux. A l'appel de cette fonction, un écran de contrôle rappelle les principaux paramètres d'enregistrement.

- le départ de l'enregistrement est **immédiat** en mode de *déclenchement manuel*. La cellule [Etat du système] affiche alors "ACQUISITION EN COURS" et une diode électroluminescente *(\*)* s'allume, puis "ACQUISITION TERMINEE" dès que la période d'enregistrement est écoulée.
- en revanche, dans le cas d'un *déclenchement trigger* la cellule [Etat du système] affiche "EN VEILLE". Dans ce mode, aucun message ne signale que le seuil a été atteint. Toutefois une diode électroluminescente "ACQ" s'allume dès le dépassement du seuil.
	- Dans ce mode, le système repart automatiquement en veille dès la fin de ces opérations.

Des paramètres d'acquisition incohérents peuvent entraîner l'interruption prématurée de l'acquisition. Un message d'erreur apparaît alors dans la cellule "Etat du système". Dans ce cas, vérifier les paramètres d'acquisition dans le dispositif courant, notamment le couple "durée" - "Fe".

*(\*) absente sur certaines versions* 

![](_page_31_Picture_0.jpeg)

Quel que soit le mode de déclenchement choisi, il est possible d'interrompre une acquisition en appuyant sur une touche quelconque :

 Dans le cas d'un déclenchement manuel, la cellule [Etat du système] affiche "INTERRUPTION".

Revenir alors au menu principal en pressant la touche [ESC] ou en activant le bouton poussoir [QUITTER].

Seul le message "ACQUISITION TERMINEE" indique que le cycle d'acquisition s'est correctement déroulé.

Une fois l'acquisition terminée, trois options sont disponibles :

- [QUITTER] permet de sortir de l'écran d'acquisition sans faire de sauvegarde : **l'acquisition est perdue.**
- [SAUVER] permet de sauvegarder l'acquisition. Elle sera sauvegardée sous la forme LABEL +  $N^{\circ}$ . ACQ ( $N^{\circ}$  est incrémenté automatiquement pour chaque nouvelle acquisition portant le même label). Le premier  $N^{\circ}$  de sauvegarde est 1.
- [TEMPORAIRE] : permet de sauvegarder provisoirement l'acquisition. Elle sera sauvegardée sous la forme LABEL + 0. ACQ. De ce fait, une seule sauvegarde temporaire est possible pour un même LABEL.

Dans les deux derniers cas, au moment de la sauvegarde, une cellule permet de saisir un commentaire (20 caractères maximum) concernant l'acquisition. Ce dernier sera affiché ensuite lors de chaque visualisation ou impression.

 Dans le cas d'un déclenchement trigger, la question *«Interrompre la surveillance ?»* est posée à l'utilisateur.

Appuyer alors sur la touche [O] pour revenir au menu principal. La sélection de toute autre touche entraînera le retour en veille de la centrale d'acquisition, ceci afin d'éviter toute interruption involontaire de la surveillance.

Une fois l'acquisition terminée, elle est sauvegardée automatiquement. La génération du commentaire est elle aussi automatique et du type :

![](_page_31_Picture_156.jpeg)

Dans tous les cas, la modification de ce commentaire reste possible après sauvegarde. Se reporter pour cela au paragraphe "Commentaires" du chapitre Acquisition.

![](_page_32_Picture_0.jpeg)

## *2.2 - Sauver acquisition temporaire*

Cette fonction permet de sauvegarder définitivement une acquisition préalablement sauvegardée sous forme temporaire. Son nom prendra alors la forme de celui d'une acquisition sauvegardée normalement.

- La sauvegarde se fait immédiatement à l'appel de la fonction.

- L'acquisition temporaire ainsi sauvegardée ne devient pas pour autant l'acquisition courante

#### *2.3 - Restaure acquisition*

Cette fonction permet de rappeler, par l'intermédiaire d'un panneau de sélection, une acquisition sauvegardée antérieurement. Elle devient alors l'acquisition courante.

 L'appel à cette fonction a pour effet le remplacement ou la perte de l'acquisition courante. De plus, le dispositif ayant servi à l'acquisition est automatiquement chargé, remplaçant de ce fait le dispositif présent dans le système avant la restauration.

## *2.4 - Efface acquisition*

Cette fonction permet d'effacer une acquisition et l'ensemble de ses traitements. Avant l'effacement définitif de l'acquisition, confirmation est demandée. L'utilisateur peut encore revenir au menu principal sans effectuer l'effacement.

#### **Utiliser cette fonction avec beaucoup de prudence : l'effacement d'une acquisition est irrémédiable.**

![](_page_33_Picture_0.jpeg)

![](_page_33_Picture_22.jpeg)

# *Configuration des alarmes*

![](_page_33_Picture_23.jpeg)

*Configuration des Macro traitements* 

![](_page_33_Picture_24.jpeg)

*Modification des commentaires d'une acquisition* 

![](_page_34_Picture_0.jpeg)

## *2.5 - Configuration*

*2.5.1 - Alarme* 

*2.5.1.1 - Seuil Alarme* 

Voir Annexe 8 - Raccordement de l'alarme

Une alarme se traduit par le changement d'état d'un relais inverseur dont les contacts isolés sont disponibles sur le côté de l'appareil.

Il exprime la valeur à partir de laquelle l'alarme se déclenchera.

Il est exprimé dans l'unité de mesure déjà renseignée dans le dispositif de mesure.

En mode de déclenchement trigger, il peut être inférieur au seuil d'acquisition. Toutefois, l'alarme ne se déclenchera que lorsque le seuil de déclenchement sera atteint.

#### **Attention, l'alarme n'est disponible que dans le cas d'un déclenchement de l'acquisition en mode Trigger.**

#### *2.5.1.2 - Arrêt Alarme*

Deux modes d'arrêt de l'alarme sont disponibles :

- arrêt manuel :

Ce mode d'arrêt oblige l'utilisateur à acquitter l'alarme sur la centrale d'acquisition.

Lorsque la centrale d'acquisistion est repassée en veille (voyant d'acquisition éteint), presser une touche quelconque du clavier. A la question "Interrompre la surveillance ?", presser la touche [A]. L'alarme s'arrête et la centrale d'acquisition repasse en veille.

- arrêt automatique :

En fonction de la durée choisie (1, 2, 3, 4 ou 5 mn), l'alarme s'arrête seule une fois le temps écoulé. Cependant, dans le cas où la durée d'acquisition est inférieure à la durée de l'alarme, l'alarme peut être interrompue manuellement (voir ci-dessus : "arrêt manuel").

#### *2.5.2 - Alarme SMS/MEL*

Au cours d'une acquisition, lorsque le **seuil d'alarme** programmé est dépassé, le système permet l'envoi par SMS et/ou E-MAIL des valeurs max. enregistrées sur chaque capteur du dispositif de mesure relié à la centrale (pour le signal brut ainsi que pour chaque traitement postérieur demandé – *voir Macro-traitements*).

Ces champs permettent de saisir jusqu'à :

- trois numéro de téléphone portable

- quatre adresses mel (+ 1 carbon copy)

des destinataires de ces alertes.

Le passage par la fonction « Macro-traitements » est obligatoire pour valider l'envoi de SMS et/ou E-mail afin de sélectionner les traitements post-acquisition qui seront envoyés.

![](_page_35_Picture_0.jpeg)

#### *2.6 - Macro traitements*

En mode de fonctionnement automatique, c'est-à-dire lorsque le déclenchement sur trigger est choisi, il est possible d'effectuer automatiquement après sauvegarde d'une acquisition, une série d'opérations et traitements.

Pour chacun de ces traitements, un tableau de valeurs est imprimé.

Si l'impression du signal est demandée, c'est le signal brut (éventuellement recalé) qui est imprimé.

Si l'émission d'e-mails et/ou SMS est demandée en cas de dépassement du seuil d'alarme, le passage dans la fonction "CONFIGURATION" (voir chapitre précédent) est obligatoire afin de paramétrer le seuil d'alarme (dont le dépassement conditionne l'envoi de SMS / e-mails) et les numéros de téléphone et/ou adresses

e-mails des destinataires des alertes.

Nota : le recalage du signal ne constitue pas à lui seul un traitement. Un autre traitement doit être demandé pour que l'impression des résultats, l'émission d'email ou de SMS soient effectives.

Le système repart automatiquement en acquisition dès la fin de ces opérations.

- Lors de ces opérations, si le recalage du signal est demandé, tous les traitements, y compris l'édition des valeurs max, porteront sur le signal recalé.
	- La validation de l'option «*Conserver Fichiers*» permet de conserver les fichiers générés lors des différents traitements automatiques demandés. Attention, le fait de conserver les fichiers peut réduire considérablement (jusqu'à 10 fois) l'espace disponible pour les enregistrements.

#### *2.7 - Imprimer liste macro*

Cette fonction permet l'impression de la liste des macro-traitements demandés.

#### *2.8 - Export*

Cette fonction permet la copie d'une acquisition sur une clé USB.

Utiliser **exclusivement** les clés USB fournies par IDETEC.

#### *2.9 - Export Toutes acquisitions*

Cette fonction permet la copie de toutes les acquisitions sur une clé USB.

Les acquisistions ainsi exportées sur clé USB peuvent être copiées sur un PC via un explorateur.

Utiliser **exclusivement** les clés USB fournies par IDETEC.
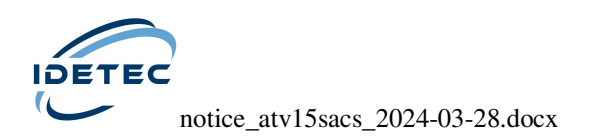

# *2.10 - Commentaires*

Modification des commentaires inhérents à chaque acquisition à savoir :

*Chantier* : 20 caractères maximum. *Enregistrement* : 20 caractères maximum. *Date / Heure* : date et heure de l'acquisition (20 caractères maximum.) *Capteur 1 à 5* : nom de chaque capteur (5 caractères maximum).

 Pour les acquisitions obtenues en mode de déclenchement «trigger», les cellules «Enregistrement» et «Date/Heure» ne sont pas modifiables depuis la centrale d'acquisition.

[Sauver] :

Ce bouton poussoir permet de sortir en sauvegardant les modifications effectuées.

[Quitter] :

Ce bouton poussoir permet de sortir sans sauvegarder les modifications.

Cette fonction s'applique à une acquisition déjà effectuée et non à venir.

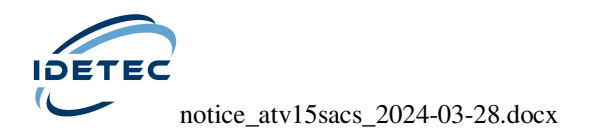

# *3 - Visualisation*

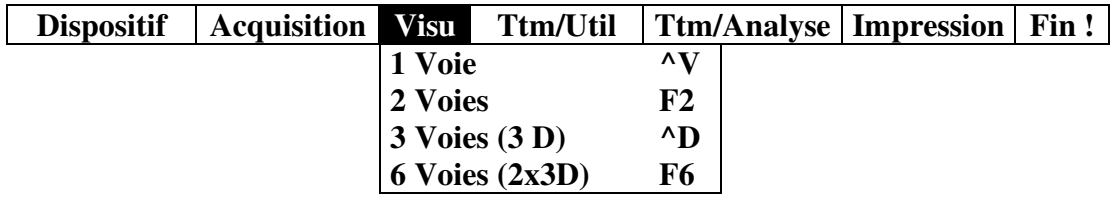

Ce menu permet la visualisation des signaux et traitements de l'acquisition courante (c'est-à-dire la dernière sauvegardée ou la dernière restaurée).Il est possible de demander la mise en file d'attente pour impression d'un écran au fur et à mesure de la visualisation (voir Chapitre 5-Impression). Pour cela, utiliser le bouton poussoir [Impression].

## *3.1 - 1 voie*

Cette fonction permet de visualiser une voie.

A l'appel de cette fonction, un panneau propose de sélectionner les signaux à visualiser.

Après validation, un second panneau permet de choisir la période, le capteur ainsi que la direction du signal à visualiser. Une fois le signal affiché, le bouton poussoir [Choisir] permet de changer les paramètres de visualisation du signal sans retourner au menu principal (barre de menus).

De plus, il est possible de parcourir l'intégralité du signal affiché à l'aide d'un curseur. Pour cela, sélectionner le curseur à l'aide de la touche [Tab] ou de la souris. Les touches  $\lceil \uparrow \rceil \lceil \downarrow \rceil \ll \lceil \leftarrow \rceil \lceil \rightarrow \rceil$  (ou la souris) permettent de déplacer le curseur sur le signal (mode poursuite). Les valeurs X (s) et Y (mm/s) sont simultanément affichées à l'écran.

# *3.2 - 2 voies*

Cette fonction permet de visualiser simultanément deux voies. Son utilisation s'apparente à deux utilisations consécutives de la fonction "1 voie". Une utilisation classique est d'imprimer sur une même feuille un signal et sa FFT.

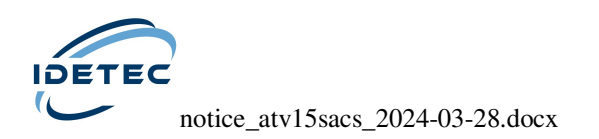

# *3.3 - 3 voies (3 D)*

Cette fonction permet de visualiser les trois voies, traitées ou non traitées, d'un capteur de l'acquisition courante.

Son mode de fonctionnement est identique à celui décrit pour la visualisation d'une voie.

*3.4 - 6 voies (2 x 3 D)* 

Cette fonction permet de visualiser simultanément les 3 voies de 2 capteurs.

Son utilisation s'apparente à deux utilisations consécutives de la fonction "3 voies". Une utilisation classique est d'imprimer sur une même feuille les trois directions d'un capteur ainsi que leur FFT correspondante.

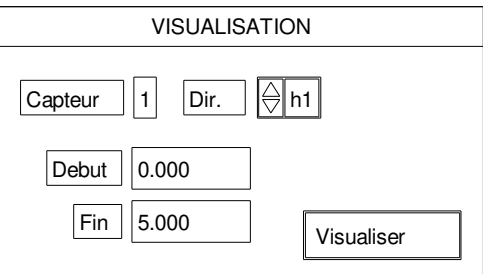

*Choix des paramètres de visualisation*

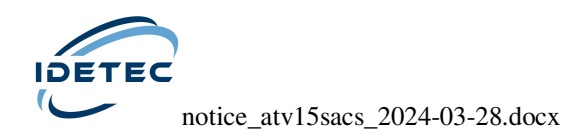

# *4 - Notion de fichiers*

La sauvegarde d'un dispositif ou des acquisitions qui s'y rattachent se fait dans un fichier dont le nom est composé d'au plus 8 caractères auxquels on ajoute une extension du type " $\bullet$  + 3 caractères".

# *4.1 - Dispositif*

Chaque nom de fichier de sauvegarde d'un dispositif est de la forme :

## **LAB**\_**N°.DIS**

- LAB correspond aux 3 caractères obligatoirement saisis dans la cellule "LABEL" de l'écran d'édition d'un dispositif.

- N° correspond au numéro du dispositif automatiquement saisi dans la cellule "NUM.".

Il s'agit du numéro sous lequel le dispositif est sauvegardé, permettant ainsi de le rappeler pour une utilisation ultérieure. Il est compris entre 0 et 99.

 Le numéro du dispositif s'incrémente automatiquement à chaque modification apportée par l'utilisateur.

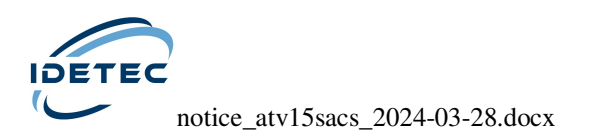

## *4.2 - Acquisition*

Chaque sauvegarde d'acquisition génère deux fichiers : un fichier "entête" et un fichier "signal".

#### *4.2.1 - Entête*

Le fichier entête contient les caractéristiques de l'acquisition ainsi que le dispositif de mesure utilisé.

Chaque nom de fichier de sauvegarde d'une acquisition est de la forme :

#### **LAB + N°.ACQ**

- LAB correspond aux 3 caractères obligatoirement saisis dans la cellule "LABEL" de l'écran d'édition d'un dispositif.
- N° correspond à un numéro chronologique sous lequel l'acquisition est sauvegardée. Ce numéro est automatiquement incrémenté, et est compris entre 0 et 99, 0 étant réservé aux sauvegardes temporaires.
- Lorsque le numéro d'acquisition a atteint 99, si une nouvelle acquisition est sauvegardée, celle-ci viendra écraser l'acquisition la plus ancienne dont elle portera à son tour le numéro. Pour s'en affranchir, il suffit de donner au dernier caractère du label un chiffre entre 0 et 9.

#### *4.2.2 - Signal*

Chaque groupe de signaux d'une acquisition est sauvegardé sous la forme :  $LAB + N^{\circ}acq$  **N**<sup>o</sup>ttm . SIG

- LAB correspond aux 3 caractères du label obligatoirement saisis lors de la création du dispositif.

- N°acq correspond à un numéro chronologique d'acquisition incrémenté automatiquement.

- N°ttm correspond à un numéro de destination des traitements.

Ce dernier a pour valeur 0 lorsque le signal qu'il identifie est le Signal brut directement issu de l'acquisition.

A chaque traitement du signal, un fichier (groupe de signaux) contenant le signal traité est créé.

Son identification est assurée par **N°ttm**.

Le numéro de destination est automatiquement proposé par le logiciel mais l'utilisateur peut le modifier à sa convenance.

Ce numéro doit impérativement être compris entre 1 et 50 et doit être différent du numéro du fichier source (signal à traiter).

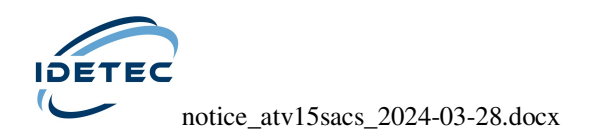

# *5 - Traitement / Utilitaire*

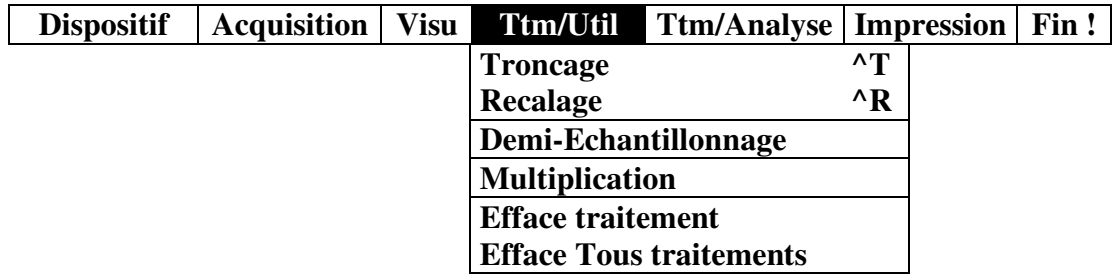

- Cellule "Commentaire" :

Cette cellule, présente dans chaque écran de traitement, permet de commenter le traitement appliqué au signal.

Ce commentaire est systématiquement affiché lors de la visualisation ou de l'impression des signaux.

De plus, il permet de se repérer plus facilement lors du choix d'un signal dans un panneau de sélection.

 Lorsqu'un astérisque est présent dans la cellule, si aucun commentaire n'est saisi, sa création se fera automatiquement.

- Bouton poussoir [Evaluer] :

Préalablement à chaque traitement, la cohérence des paramètres de celui-ci est contrôlée et automatiquement corrigée sans que l'utilisateur en soit informé.

La fonction [Evaluer], sollicitée avant traitement, permet à l'utilisateur de prendre connaissance de ces éventuelles corrections ainsi que de visualiser le commentaire automatique.

Cette fonction est disponible dans la plupart des écrans de paramétrage des traitements.

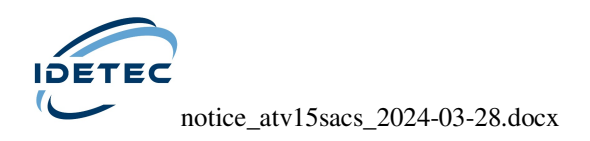

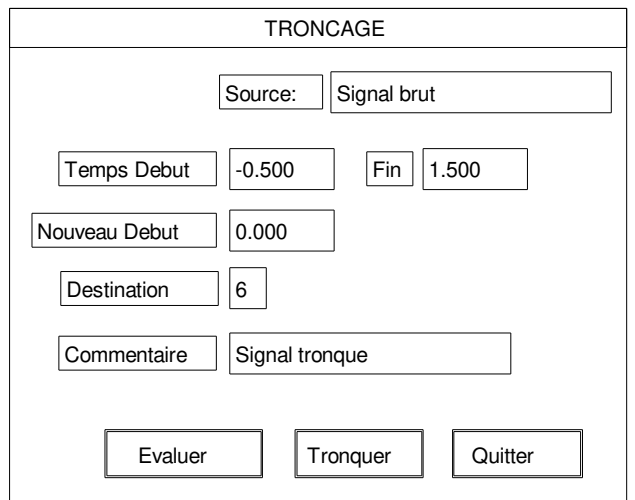

*Paramétrage de la fonction troncage.* 

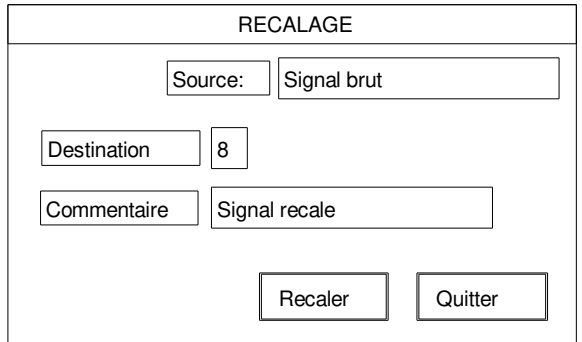

*Paramétrage de la fonction recalage.* 

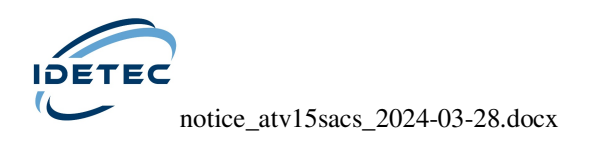

# *5.1 - Troncage*

Dans le cas d'acquisitions sur des durées importantes, l'opération *"troncage"* permet de ne conserver que la partie intéressante des signaux, réduisant ainsi l'espace nécessaire au stockage et le temps d'exécution des traitements.

Cette opération est la seule qui autorise un numéro de destination de traitement identique à celui de sa source (le N° 0).

Dans ce cas, **le fichier source (qui est automatiquement créé lors de la sauvegarde de l'acquisition avec le N° 0) est irrémédiablement perdu et remplacé par le nouveau signal tronqué**.

De ce fait, éviter, sauf dans le cas où l'acquisition est trop importante pour être sauvegardée, d'utiliser un numéro de destination de traitement égal à 0.

Par exemple, supposons qu'une acquisition comporte un temps de début égal à - 0.5s, un temps de fin égal à 10s et que le signal intéressant se situe entre 3 et 5s. Un troncage avec un temps de début égal à 3s, un temps de fin égal à 5s et un nouveau début égal à 0 permettra de conserver la partie essentielle du signal. Dans ce cas le nouveau signal aura un temps de début égal à 0 et un temps de fin égal à 2s.

Le nombre maximum de points issus d'un troncage est égal à 32001.

# *5.2 - Recalage*

Certaines acquisitions peuvent présenter une composante continue indésirable.

Dans ce cas, l'utilisation de la fonction *"Recalage"* permet de recentrer le signal autour du zéro (Valeur moyenne nulle).

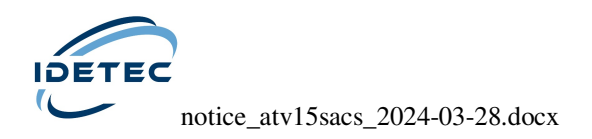

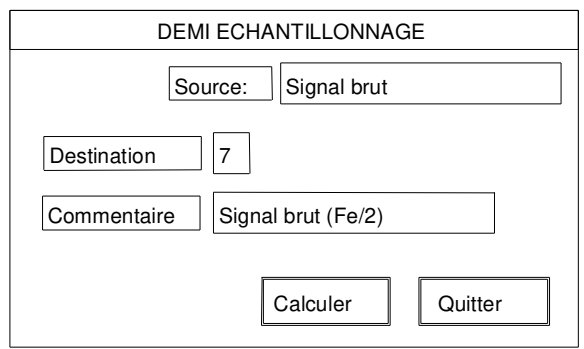

*Paramétrage de la fonction demi-échantillonnage.* 

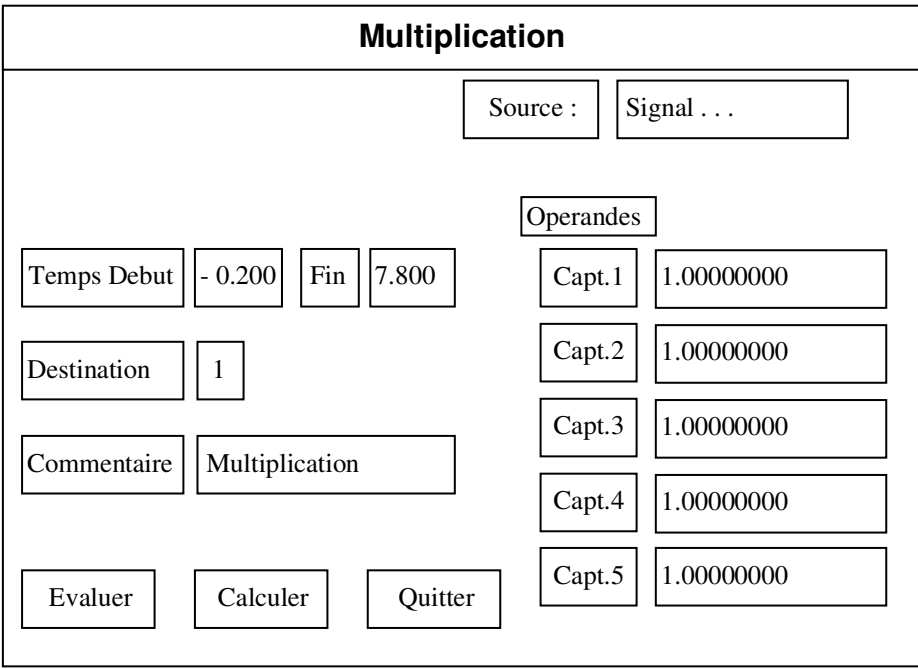

*Paramétrage de la fonction multiplication.* 

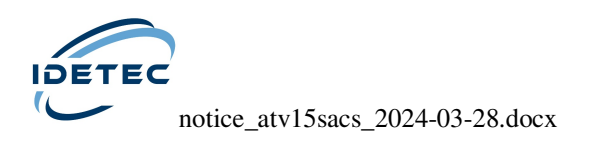

# *5.3 - Demi-échantillonnage*

Cette fonction permet de prélever un échantillon sur deux du signal, ceci afin d'étendre la période de traitement des signaux.

L'utilisation classique de cette fonction est de permettre d'effectuer un calcul du spectre de puissance sur une période de temps supérieure à 4096 x 1/Fe.

Par exemple pour un signal échantillonné à Fe = 1000 Hz, le calcul du spectre de puissance ne peut se faire au maximum que sur 4,095 s.

En revanche, en divisant Fe par 2, le maximum du temps pris en compte passe à 8,191 s.

Dans ce cas, la bande passante du signal est réduite à 250Hz.

Le nombre maximum de points pris en compte est égal à 32001.

## *5.4 - Multiplication*

Cette fonction permet de multiplier le signal issu d'un ou plusieurs capteurs par un coefficient donné.

La division sera obtenue en saisissant des valeurs comprises entre 0 et 1, la valeur 0 étant à exclure.

Le nombre maximum de points pris en compte est égal à 8001.

## *5.5 - Efface traitement*

Cette fonction permet d'effacer un traitement de l'acquisition courante.

#### **L'acquisition source (indice 0) ne doit jamais être effacée.**

## *5.6 - Efface tous traitements*

Cette fonction permet d'effacer en une seule opération tous les traitements de l'acquisition courante.

Seule l'acquisition source (indice 0) sera conservée.

Toutefois, confirmation est demandée avant l'effacement définitif.

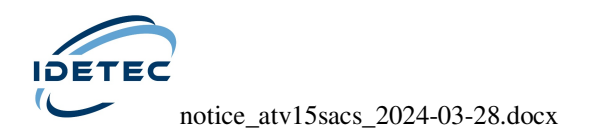

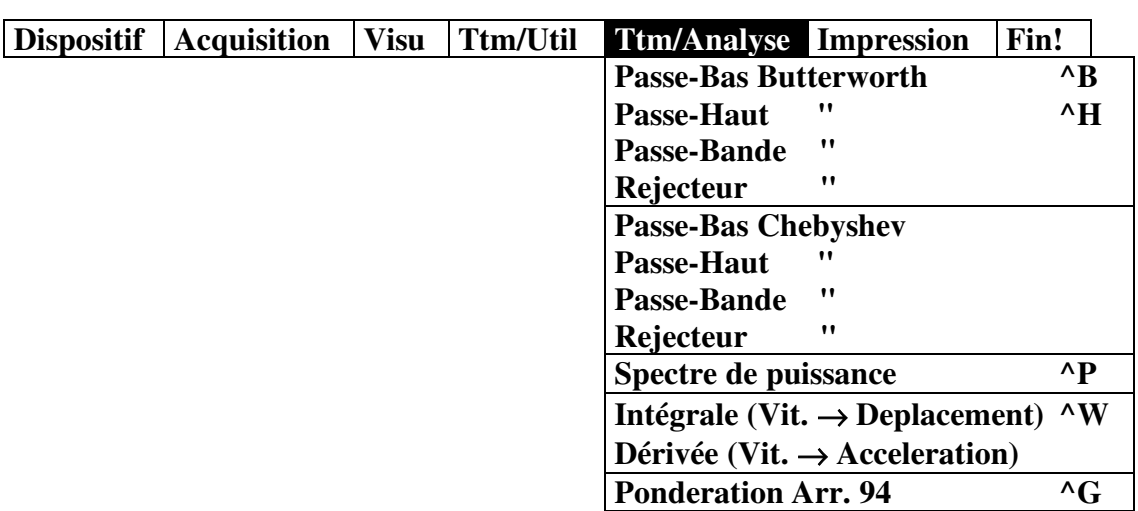

# **6** *- Traitement / Analyse*

- Cellule "Commentaire" :

Cette cellule, présente dans chaque écran de traitement, permet de commenter le traitement appliqué au signal.

Ce commentaire est systématiquement affiché lors de la visualisation ou de l'impression des signaux.

De plus, il permet de se repérer plus facilement lors du choix d'un signal dans un panneau de sélection.

 Lorsqu'un astérisque est présent dans la cellule, si aucun commentaire n'est saisi, sa création se fera automatiquement.

- Bouton poussoir [Evaluer] :

Préalablement à chaque traitement, la cohérence des paramètres de celui-ci est contrôlée et automatiquement corrigée sans que l'utilisateur en soit informé.

La fonction [Evaluer], sollicitée avant traitement, permet à l'utilisateur de prendre connaissance de ces éventuelles corrections ainsi que de visualiser le commentaire automatique.

Cette fonction est disponible dans la plupart des écrans de paramétrage des traitements.

- Unités :

Certains traitements décrits dans ce chapitre ont pour effet de modifier l'unité physique du signal traité.

Pour cela, l'utilisateur dispose de cellules de saisie des nouvelles unités.

- Résultats de traitement :

Si l'option "Edition résultats" est sélectionnée dans l'écran de configuration d'impression, un rapport de traitement indiquant les valeurs maximales du signal de sortie sera systématiquement imprimé lors de chaque traitement.

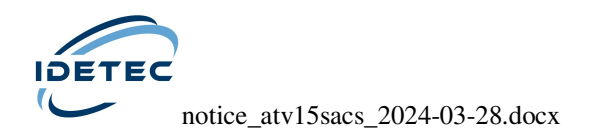

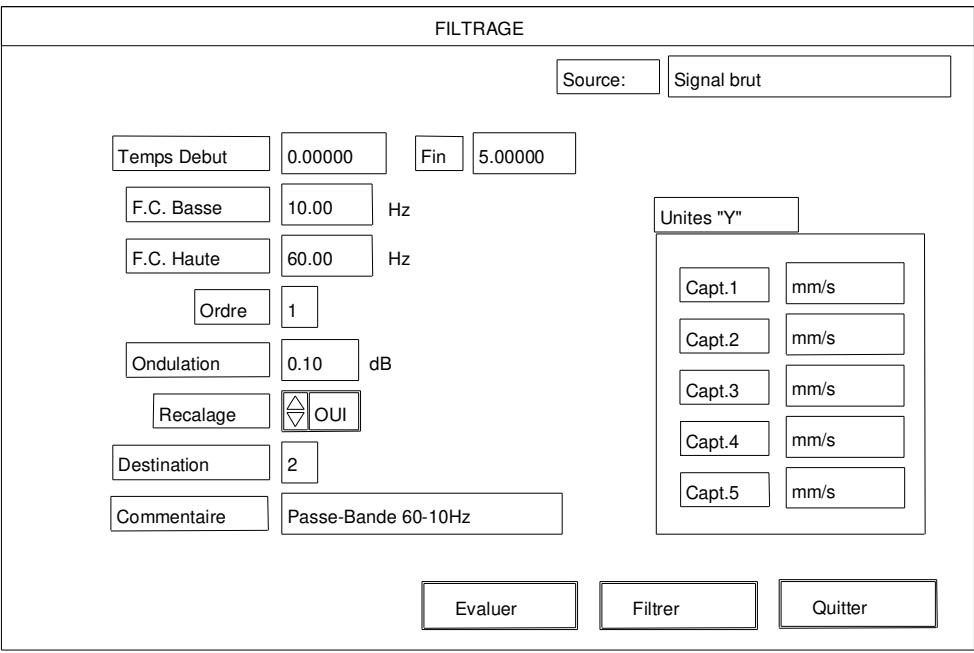

*Paramétrage de la fonction filtrage.* 

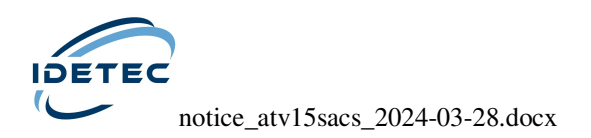

## *- Filtrage :*

De nombreux ouvrages traitant des divers types de filtres existants et de leurs caractéristiques, nous nous limiterons ici à l'explication de leur mise en œuvre.

Le filtrage est effectué entre les bornes *"TEMPS DEBUT"* et *"TEMPS FIN"*. L'ordre du filtrage doit être compris entre 1 et 50 (6 à 300 dB/octave). L'option *"RECALAGE"* permet de recentrer parfaitement autour de zéro le signal à traiter pour la période de filtrage demandée.

Le nombre maximum de points pris en compte est égal à 8001.

## *6.1 - Passe-Bas Butterworth*

Cette fonction permet d'appliquer au signal un filtre Passe-Bas de Butterworth.

Sa fréquence de coupure est limitée à la moitié de la fréquence d'échantillonnage du signal (Fe/2).

## *6.2 - Passe-Haut Butterworth*

Cette fonction permet d'appliquer au signal un filtre Passe-Haut de Butterworth.

Sa fréquence de coupure basse est limitée à 0,1 Hz.

## *6.3 - Passe-Bande Butterworth*

Cette fonction permet d'appliquer au signal un filtre Passe-Bande de Butterworth.

Sa fréquence de coupure basse est limitée à 0,1 Hz.

Sa fréquence de coupure haute est limitée à la moitié de la fréquence d'échantillonnage du signal (Fe/2).

En aucun cas la fréquence de coupure haute ne sera inférieure à la fréquence de coupure basse.

## *6.4 - Réjecteur Butterworth*

Cette fonction permet d'appliquer au signal un Réjecteur de Butterworth.

Sa fréquence de coupure basse est limitée à 0,1 Hz.

Sa fréquence de coupure haute est limitée à la moitié de la fréquence d'échantillonnage du signal (Fe/2).

En aucun cas la fréquence de coupure haute ne sera inférieure à la fréquence de coupure basse.

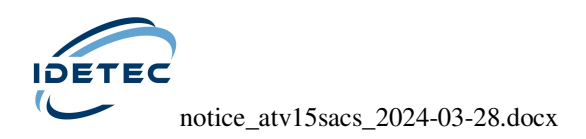

# *6.5 - Passe-Bas Chebyshev*

Cette fonction permet d'appliquer au signal un filtre Passe-Bas de Chebyshev.

Sa fréquence de coupure est limitée à la moitié de la fréquence d'échantillonnage du signal (Fe/2).

Le taux d'ondulation doit être compris entre 0,1 et 10 dB.

## *6.6 - Passe-Haut Chebyshev*

Cette fonction permet d'appliquer au signal un filtre Passe-Haut de Chebyshev.

Sa fréquence de coupure basse est limitée à 0,1 Hz.

Le taux d'ondulation doit être compris entre 0,1 et 10 dB.

## *6.7 - Passe-Bande Chebyshev*

Cette fonction permet d'appliquer au signal un filtre Passe-Bande de Chebyshev.

Sa fréquence de coupure basse est limitée à 0,1 Hz.

Sa fréquence de coupure haute est limitée à la moitié de la fréquence d'échantillonnage du signal (Fe/2).

En aucun cas la fréquence de coupure haute ne sera inférieure à la fréquence de coupure basse.

Le taux d'ondulation doit être compris entre 0,1 et 10 dB.

## *6.8 - Réjecteur Chebyshev*

Cette fonction permet d'appliquer au signal un Réjecteur de Chebyshev.

Sa fréquence de coupure basse est limitée à 0,1 Hz.

Sa fréquence de coupure haute est limitée à la moitié de la fréquence d'échantillonnage du signal (Fe/2).

En aucun cas la fréquence de coupure haute ne sera inférieure à la fréquence de coupure basse.

Le taux d'ondulation doit être compris entre 0,1 et 10 dB.

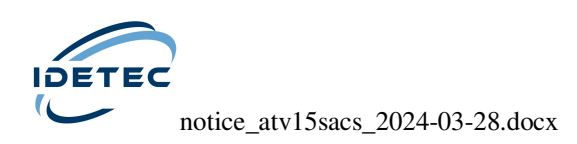

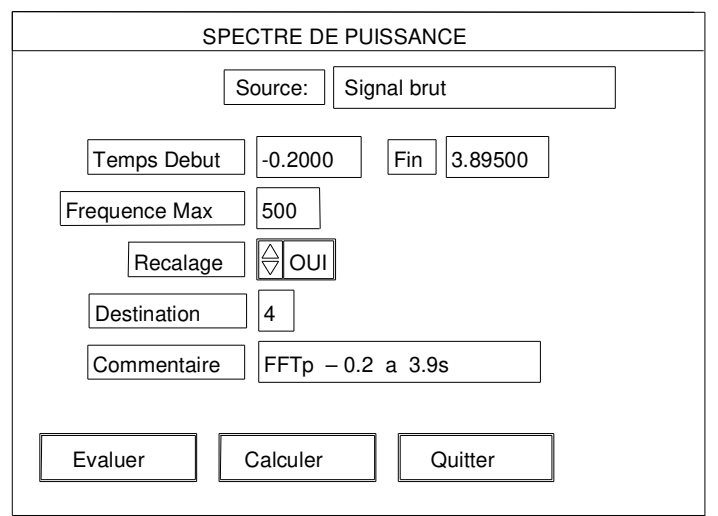

*Paramétrage du calcul du spectre de puissance.* 

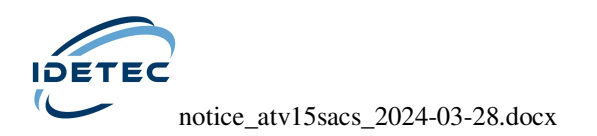

## *6.9 - Spectre de puissance*

Cette fonction permet de décomposer le signal en effectuant une transformée rapide de Fourier (FFT).

Elle donne une représentation de la puissance de chacune des composantes fréquentielles (∆F) du signal.

Le nombre d'échantillons traités par cette fonction doit être une puissance de deux (par exemple, 512, 1024, ...) et sera au maximum de 4096.

La translation "nombre de points"  $\rightarrow$  "durée du signal" pris en compte est entièrement gérée par le logiciel.

Par exemple, pour un signal échantillonné à Fe = 1000Hz durant 5 secondes, si "Temps Début" est égal à 0, la durée du signal pris en compte sera automatiquement ramenée à 4,095 secondes ("Temps Fin") soit 4096 points.

Si "Temps fin" est passé à 3s, le logiciel passe automatiquement à un calcul sur 2048 pts, le signal pris en compte sera donc compris entre 0 et 2,047 s.

La cellule "Fréquence max" permet de limiter la fréquence maximale prise en compte lors de la sauvegarde du fichier destination.

Dans le cas où l'impression des résultats serait demandée, elle permet également la limitation de la fréquence maximale prise en compte dans la recherche de la bande passante du signal à -12dB, à -6db et lors du calcul de la fréquence centrale du signal.

Dans le cas du calcul du spectre de puissance, l'option "Recalage" supprime la composante continue (0Hz) du spectre.

L'option "Evaluer" est, dans ce cas, particulièrement intéressante puisqu'elle permet de prendre connaissance des corrections automatiquement apportées avant traitement.

Le caractère "%" (valeur par défaut) dans les cellules "Unités" a pour effet de dilater au maximum sur l'axe des "y" la représentation des spectres lors de leur visualisation.

 Le nombre maximum de points pris en compte est égal à 4096. Pour étendre la durée de signal prise en compte dans le calcul du spectre de puissance, se reporter au paragraphe "Demi-Echantillonnage".

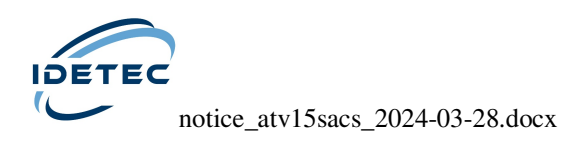

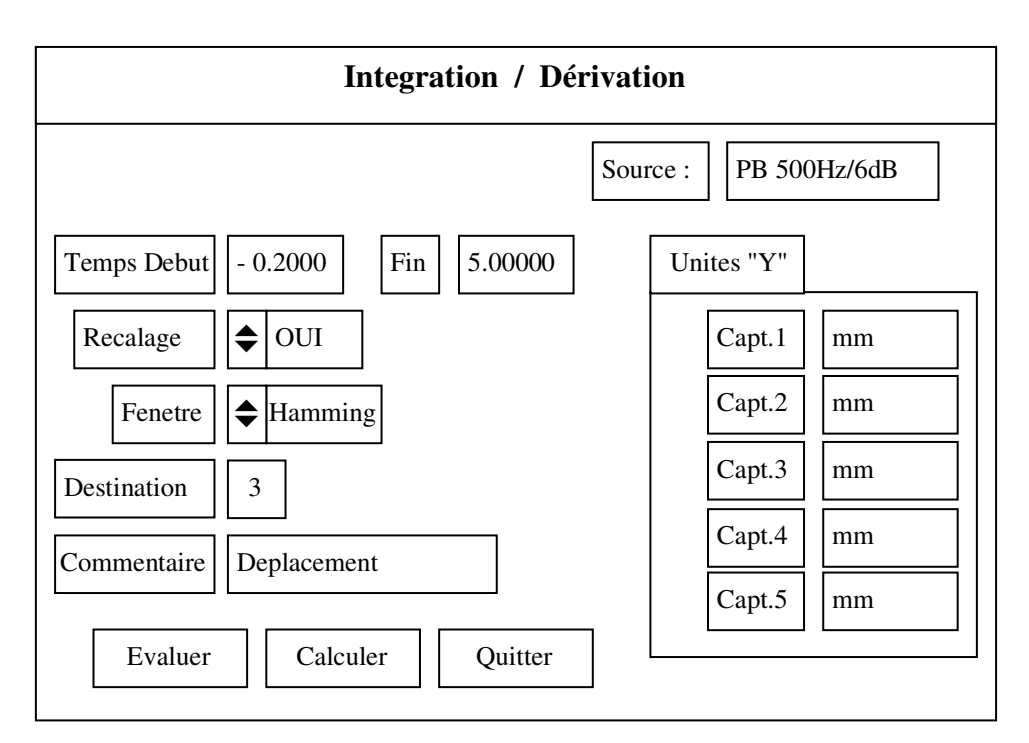

*Paramétrage des fonctions Intégrale et Dérivée.* 

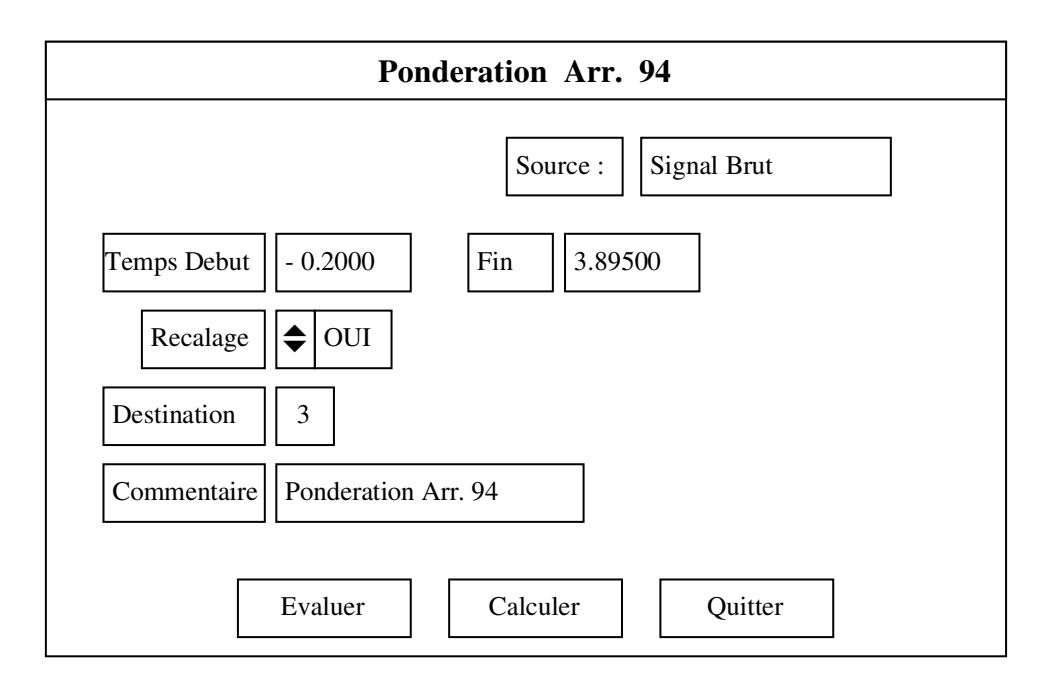

*Paramétrage de la fonction Pondération Arr. 94* 

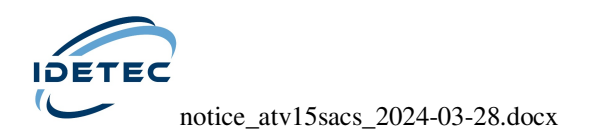

*6.10 - Intégrale* 

Cette fonction permet d'intégrer un signal.

L'opération est effectuée entre les bornes *"TEMPS DEBUT"* et *"TEMPS FIN"*.

L'option *"RECALAGE"* permet de recentrer parfaitement autour de zéro le signal à traiter pour la période demandée. Ceci est particulièrement important pour l'intégrale car, en cas de composante continue, l'intégrale ne cesse de monter jusqu'à saturation.

La fonction "fenêtre" permet de limiter la durée d'observation ou d'utilisation d'un signal. La limitation dans le domaine temporel du type "fenêtre rectangulaire" (troncage) étant parfois trop brutale, on lui préfèrera d'autres fenêtres plus douces et aux conséquences moins désastreuses.

 . Le nombre maximum de points pris en compte est égal à 8000. . Dans la fonction "Macro-traitements", c'est la fenêtre de Hanning qui est utilisée pour le calcul de l'intégration sur le signal brut.

# *6.11 - Dérivée*

Cette fonction permet de dériver un signal. L'opération est effectuée entre les bornes *"TEMPS DEBUT"* et *"TEMPS FIN"*. Les résultats sont exprimés en mm/s².

L'option *"RECALAGE"* permet de recentrer parfaitement autour de zéro le signal à traiter pour la période demandée.

La fonction "fenêtre" n'est pas utilisable dans ce cas.

Le nombre maximum de points pris en compte est égal à 8000.

# *6.12 - Pondération Arrêté 94*

Cette fonction permet d'appliquer au signal la fonction de pondération telle qu'elle est définie dans l'Arrêté du 22 Septembre 1994 relatif aux carrières. La fonction de pondération du signal mesuré est une courbe continue définie par les points caractéristiques suivants :

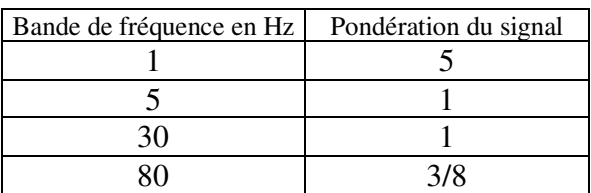

Les valeurs obtenues sont alors des vitesses particulaires pondérées.

Le nombre maximum de points pris en compte est égal à 4096.

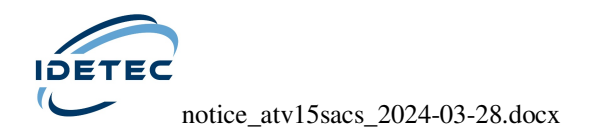

# *7 - Impression*

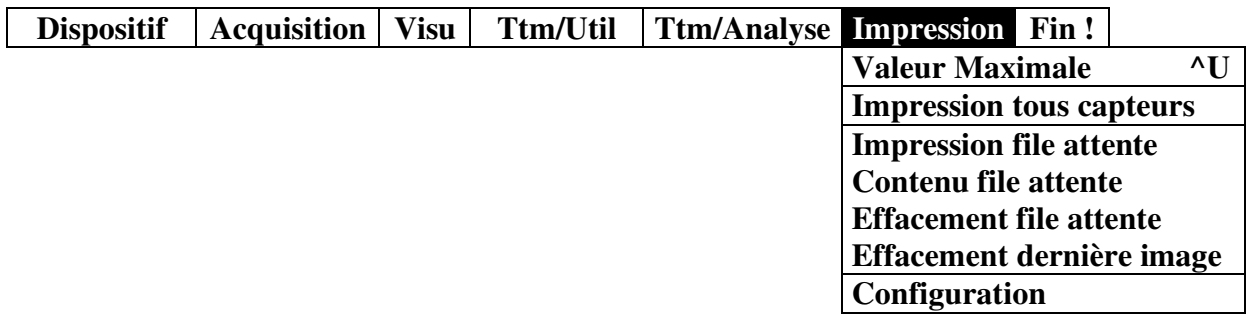

Lors de la visualisation des signaux, une demande d'impression n'a pas d'effet immédiat. En effet, chaque demande de ce type est consignée dans un registre appelé "file d'attente".

Cette méthode, bien que d'un premier abord fastidieuse, devient rapidement appréciable lorsque l'utilisateur a besoin d'effectuer un nombre important d'impressions. Dans ce cas, l'impression du contenu de la file d'attente peut être demandée en fin de session de travail.

Afin de pouvoir demander plusieurs fois l'impression du contenu de la file d'attente, celle-ci n'est pas détruite en fin d'impression. Il ne faut donc pas oublier de l'effacer avant d'aborder une nouvelle session de travail.

 Veiller à ne pas effacer du disque dur les signaux d'acquisition nécessaires à l'impression d'une file d'attente avant que celle-ci n'ait été effectuée.

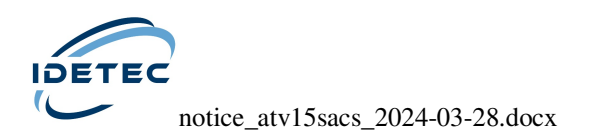

# *7.1 - Valeur Maximale*

Cette fonction permet d'imprimer un tableau des valeurs maximales du signal sélectionné.

 . La période temps maximale sur laquelle est calculée la valeur est illimitée. . Ne pas utiliser cette fonction sur des spectres de fréquence.

## *7.2 - Impression tous capteurs*

Cette fonction, disponible uniquement sur ATV15, permet d'imprimer simultanément toutes les voies (traitées ou non traitées) de l'acquisition courante.

# *7.3 - Impression file attente*

Les fichiers "IMAGE.XXX" créés lors de la visualisation sont placés dans une file d'attente.

Cette fonction permet le lancement de l'impression de ces fichiers. Ils seront accessibles à l'impression tant qu'ils n'auront pas été effacés de la file d'attente et tant que l'acquisition n'aura pas été effacée.

Cette fonction est exécutée dès sa sélection.

# *7.4 - Contenu file attente*

Cette fonction permet d'afficher le nombre de fichiers d'impression créés lors de la visualisation et présents dans la file d'attente.

# *7.5 - Effacement file attente*

Cette fonction permet d'effacer tous les fichiers d'impression créés lors de la visualisation et présents dans la file d'attente, et donc de libérer cette même file avant la visualisation de nouvelles courbes et la création de fichiers d'impression correspondants.

La confirmation de l'effacement est demandée par la question *"Etes-vous sûr ?"*

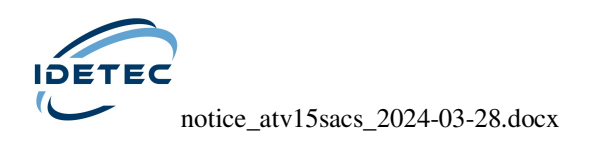

# *7.6 - Effacement dernière image*

En cas d'erreur, cette fonction permet d'effacer le dernier fichier d'impression créé lors de la visualisation.

<sup> $\bullet$ </sup> Cette fonction est exécutée dès sa sélection.

# *7.7 - Configuration*

Paramétrage du tracé ou de l'impression des courbes et de l'édition des résultats.

Les courbes et les résultats de traitements peuvent être édités sur l'imprimante d'ATV15.

#### *COURBES :*

*Longueur tracé* : (exprimée en millimètres) cette option permet de choisir la longueur utile d'impression d'un signal (valeur minimale 45 mm). Cependant, l'introduction de la valeur 0 forcera l'impression d'un point graphique (dot) par échantillon de signal sur l'axe du temps.

#### *TRAITEMENTS :*

*Edition résultats* : si, lors des traitements, on souhaite imprimer les résultats préciser "Oui".

Dans le cas contraire choisir l'option "Non".

Cette option n'est applicable qu'aux fonctions filtrage, intégration, dérivation, spectre de puissance et pondération.

 Si l'option "Non" a été choisie, l'édition d'un résultat de traitement est toujours possible par l'utilisation de la fonction "Valeur maximale" dans le menu Impression.

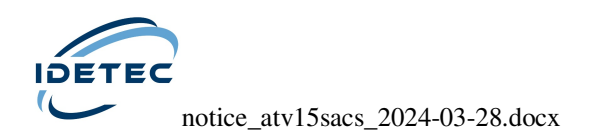

# **ARRET DE L'APPAREIL**

Après chaque session de travail, revenir à la barre de menus et sortir du logiciel par [ALT] + [F] ou par la sélection [FIN!].

Basculer alors l'interrupteur **"M/A"** sur la position **"A"** pour arrêter l'appareil.

Ne jamais arrêter l'appareil sans être préalablement sorti du logiciel.

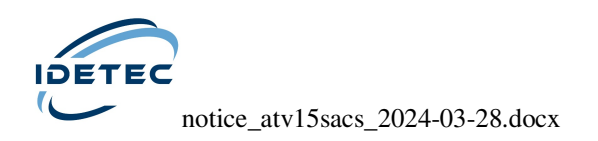

# **REMISE A L'HEURE**

L'heure et la date apparaissant sur chaque acquisition sont données par l'horloge interne du système.

Pour modifier ces valeurs :

- Sortir du logiciel *«SACS»* par sélection de la cellule [FIN!]
- Dans le «Menu ATV15», sélectionner le bouton poussoir [Modification de la date ou l'Heure] ou presser les touches  $[Ctrl] + [H].$

Effectuer alors les modifications souhaitées sur l'écran de saisie. La validation des nouvelles valeurs ou l'abandon renvoie automatiquement l'utilisateur dans le «Menu ATV15» d'où il peut relancer le logiciel de son choix.

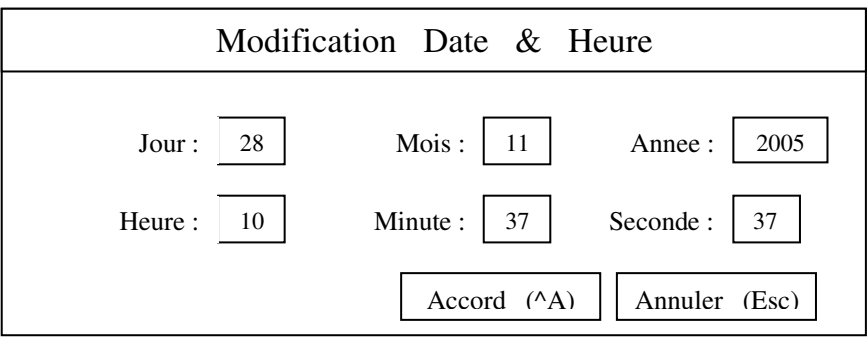

 Si l'heure qui apparaît sur une acquisition est fausse, il est possible de la modifier grâce à la fonction "Commentaire".

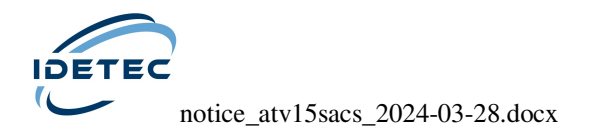

# **ENTRETIEN**

#### *BATTERIES :*

En cas d'inutilisation prolongée, veiller à maintenir la batterie interne de l'appareil chargée. Pour cela, effectuer une charge périodique d'entretien (on peut, par exemple, laisser l'appareil en charge durant 5 heures tous les mois).

#### *REMPLACEMENT PAPIER IMPRIMANTE :*

L'apparition d'une bande rouge sur le papier prévient l'utilisateur de la nécessité de remplacer la bobine.

#### **- Pour les ATV15 jusqu'au n° 89 :**

Afin d'accéder au papier, déposer la trappe d'accès au mécanisme d'impression.

Pour cela, tourner les deux verrous afin d'amener leur repère en position verticale, puis retirer la trappe.

Basculer vers soi la manette noire de libération du papier.

Extraire ensuite la bobine usagée en exerçant une forte traction sur celle-ci puis la dégager de son axe.

Engager le rouleau de papier neuf sur l'axe puis insérer l'ensemble dans le berceau support de papier en s'assurant que la face mate du papier soit visible au moment de l'insertion de celui-ci dans la fente.

Faire avancer le papier manuellement dans le mécanisme et le laisser dépasser d'une dizaine de centimètres.

Rabattre la manette noire.

Insérer le papier dans la fente de la trappe.

Refermer celle-ci puis procéder à son verrouillage ; les repères des verrous doivent alors se trouver en position horizontale.

#### **- Pour les ATV15 à partir du n° 90 :**

Afin d'accéder au papier, dévérouiller la trappe d'accès au mécanisme d'impression en rapprochant les clips. Retirer la bobine usagée et insérer le rouleau de papier neuf (face extérieure face à soi) et rabattre la trappe en s'assurant du bon vérouillage des clips. Si le rouleau de papier est un peu trop large, le dérouler jusqu'à ce que la fermeture du volet soit possible.

#### *Papier à utiliser :*

*Type : transfert thermique Largeur : 112 mm Diamètre de la bobine : 42 mm* 

#### *NETTOYAGE :*

Le nettoyage d'ATV15 peut être effectué à l'aide d'une éponge humide. Ne jamais utiliser de produits tels que trichloréthylène, acétone, lessives à base de soude, produits corrosifs ou ammoniaqués, ...

Pour l'écran, un produit approprié au nettoyage des vitres peut être employé.

Il est impératif de préserver les connecteurs de l'humidité. Si leur nettoyage devait s'imposer, il ne pourrait se faire qu'à l'aide d'un pinceau sec ou d'une soufflette d'air comprimé.

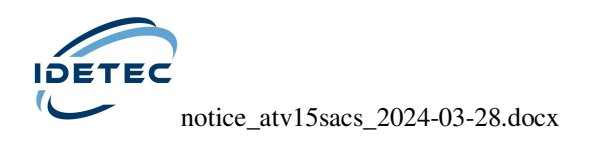

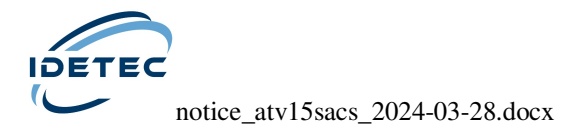

# CARACTERISTIQUES

# **TECHNIOUES**

Les caractéristiques techniques d'ATV15 sont les suivantes :

- écran graphique LCD haute définition rétro-éclairé.
- imprimante thermique graphique 112 mm haute vitesse.
- clavier alphabétique 36 touches + pavé numérique 12 touches.
- disque dur de 220 Méga Octets à 2 Giga Octets.
- port USB pour la récupération des enregistrements sur clé USB .
- port de communication série.
- entrée chargeur / alimentation externe
	- batterie externe 12 V (plage d'entrée 11 à 15 Vcc).
	- bloc externe 220 V servant également à recharger les batteries internes de l'appareil.
- entrée trigger (déclenchement externe).
- 15 voies de mesure analogique regroupées par 3 (capteurs tridirectionnels) - plage d'entrée : ± 4 Volts.
	- impédance d'entrée : 100 kOhms.
- sortie alarme (contacts isolés 1A max).
- consommation moyenne : 15 W (autonomie 6 à 8 heures).
- température d'utilisation : de 5°C à 40°C.
- dimensions  $(L \times P \times H)$ : 30 x 25 x 39 cm.
- poids : 17 kg.
- capacité de stockage interne : 100 millions à 1Giga octets.

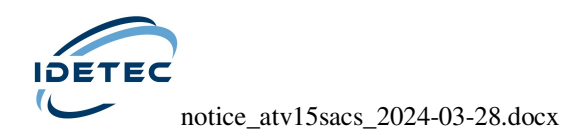

# *AMPLITUDE MAXIMALE DU SIGNAL ET RESOLUTION EN FONCTION DU GAIN APPLIQUE*

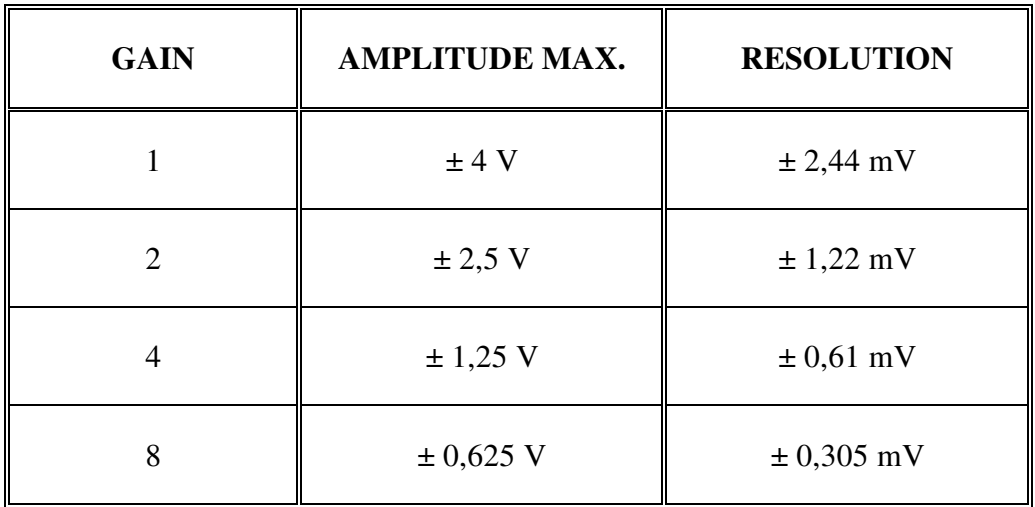

# *VITESSE MAXIMALE ET RESOLUTION EN FONCTION DU GAIN APPLIQUE ET DU TYPE DE CAPTEUR UTILISE*

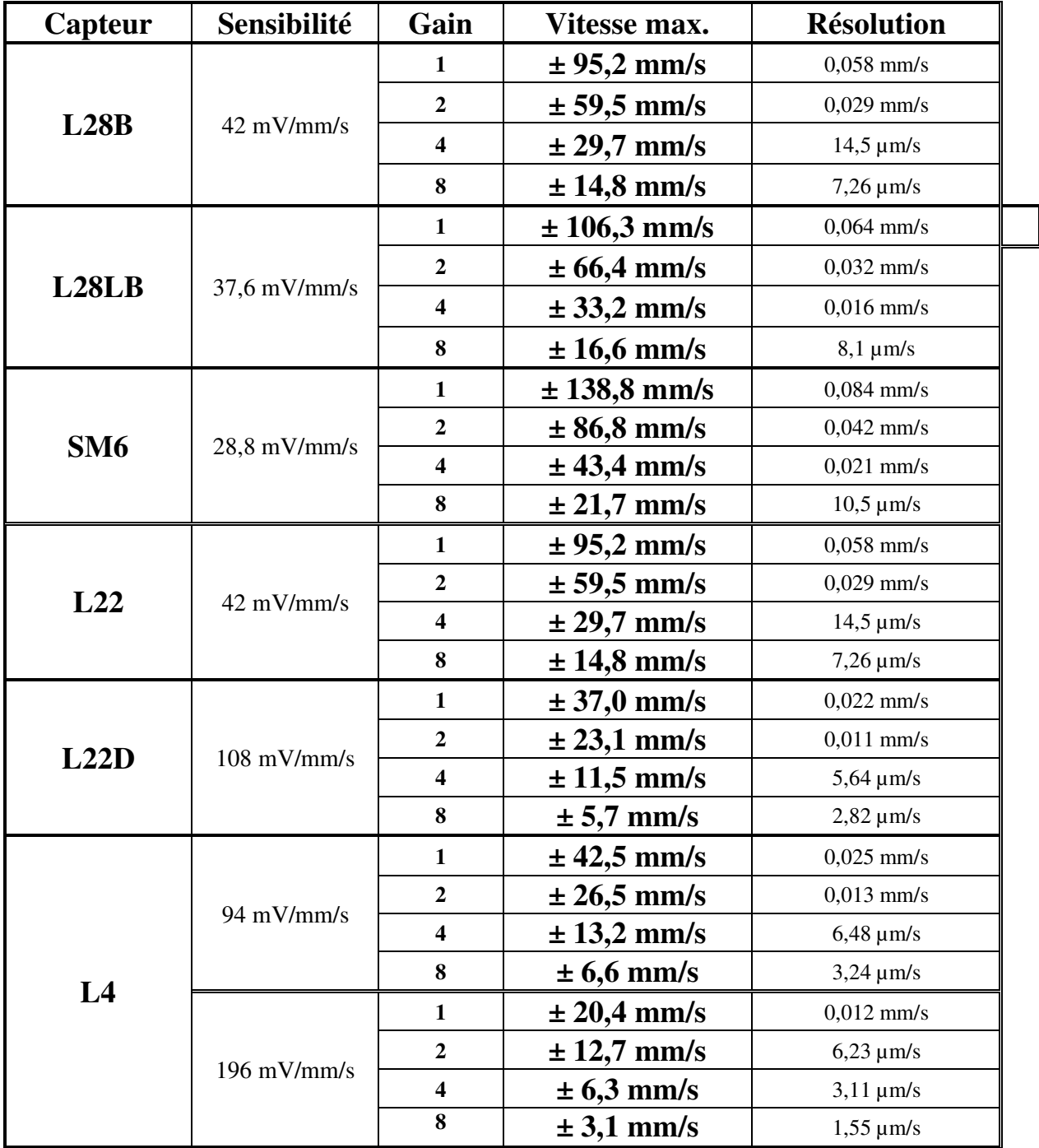

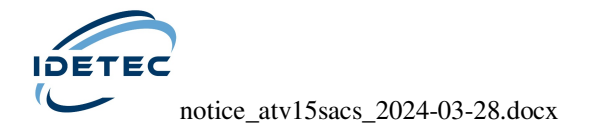

# *DETERMINATION DE LA DUREE MAXIMALE D'ACQUISITION EN FONCTION DE LA FREQUENCE D'ECHANTILLONNAGE (Fe) ET DU NOMBRE DE CAPTEURS*

# **Pour les ATV15 n° 51 à 69**

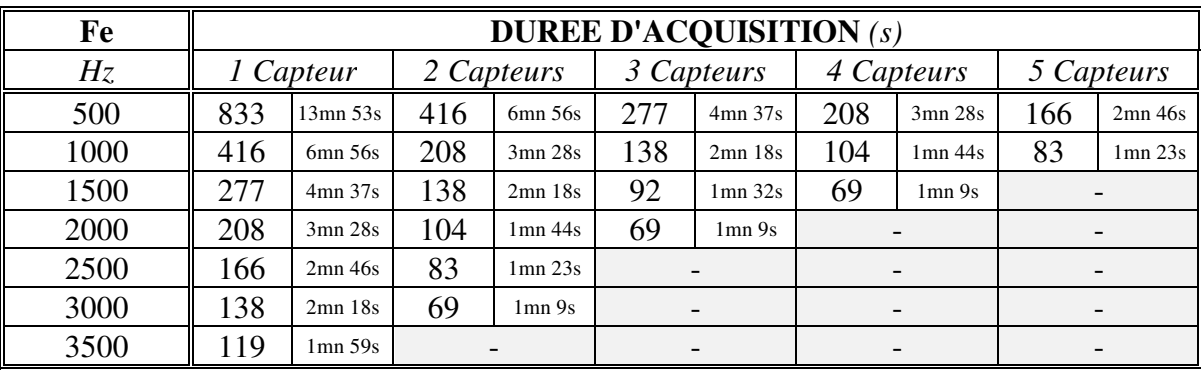

# **Pour les ATV15 à partir du n° 70**

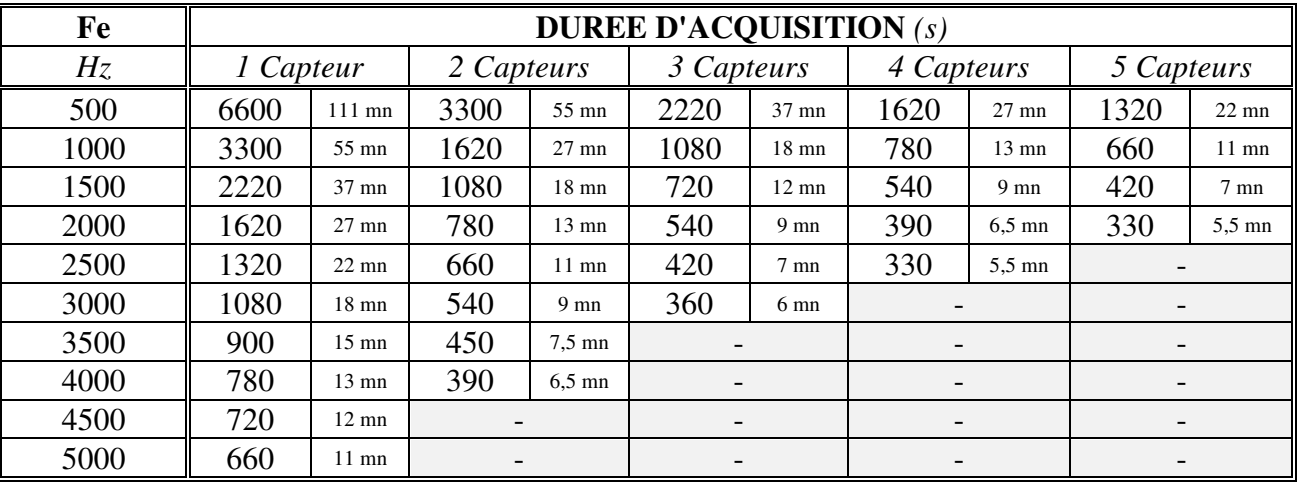

Par durée maximale d'acquisition, est entendue la **somme** :

**Durée Pré-Trigger + Durée d'acquisition** 

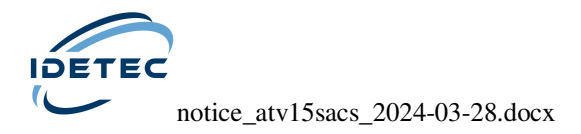

# *FREQUENCE D'ECHANTILLONNAGE (Fe) MAXIMALE EN FONCTION DU NOMBRE DE CAPTEURS*

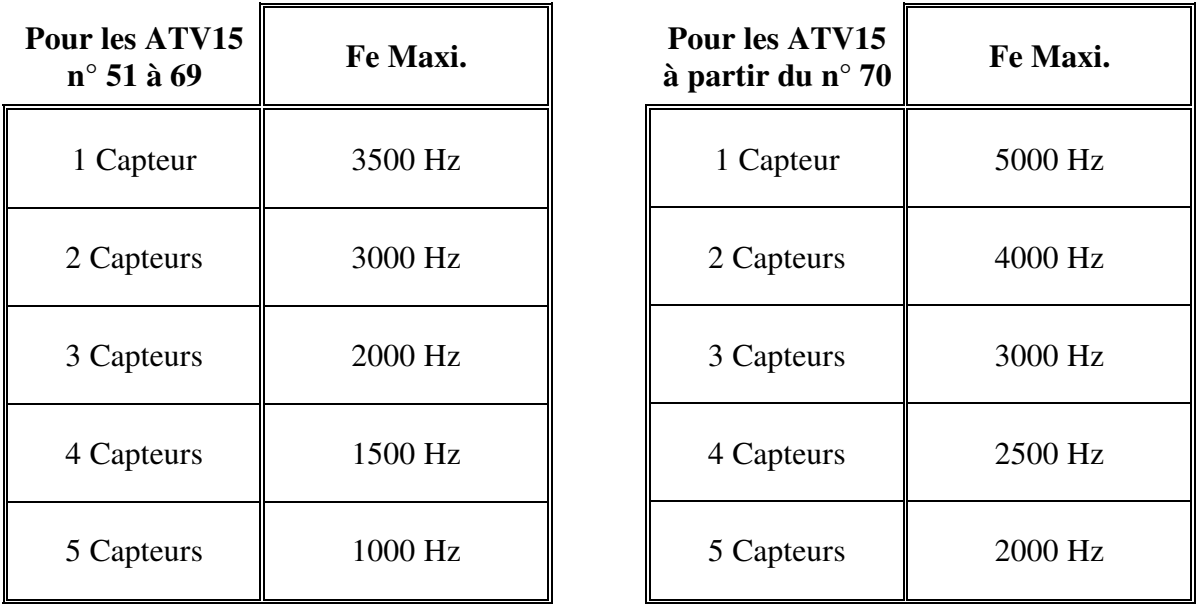

 Compte-tenu des possibilités multiples de programmation ainsi que des modifications apportées régulièrement au logiciel, toujours s'assurer de la fiabilité des paramètres de mesure en effectuant un essai préalable.

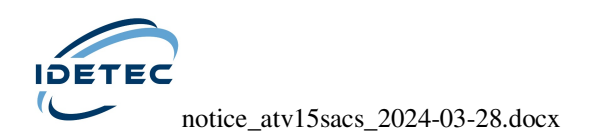

# *RACCORDEMENT D'ATV15 ET BROCHAGE DES CONNECTEURS*

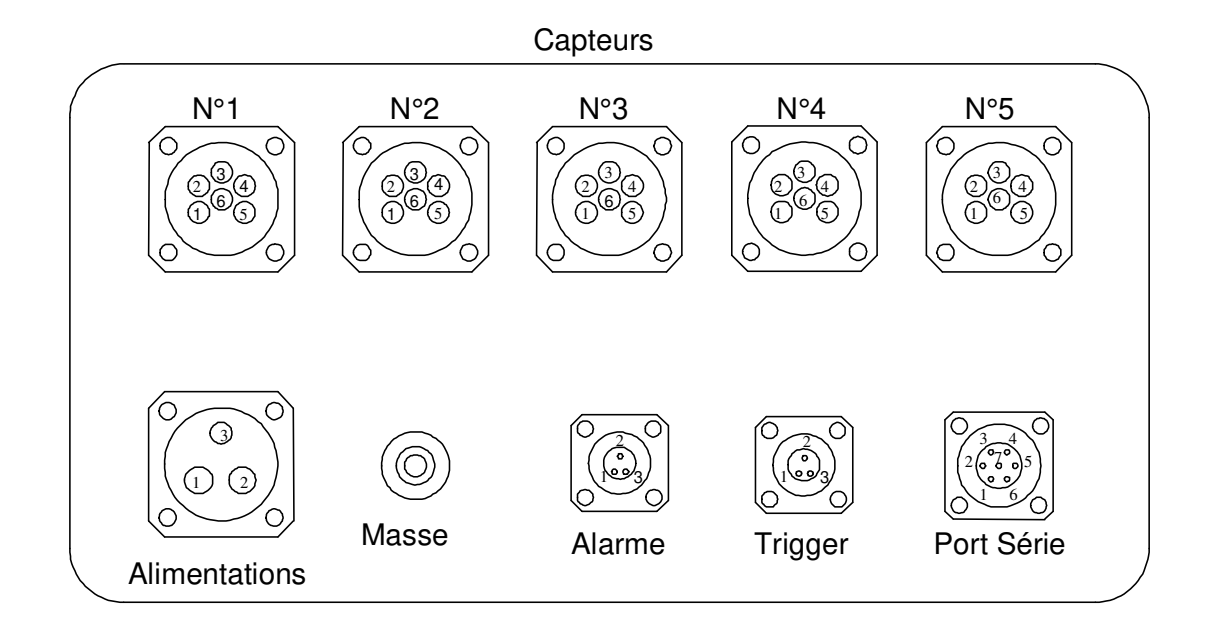

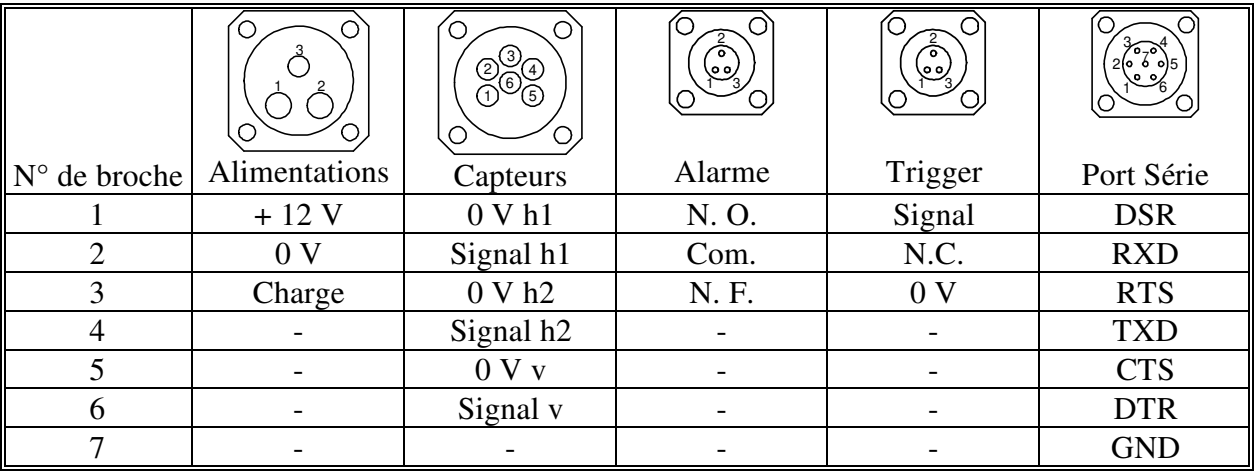

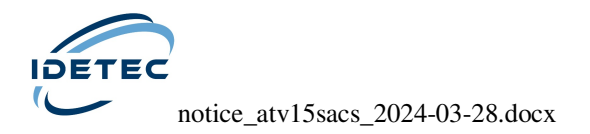

# *MODE DE FIXATION DES CAPTEURS*

Les capteurs peuvent être fixés de deux manières différentes :

- à l'aide de plâtre,
- avec une platine.

Quel que soit le mode de fixation choisi, les capteurs doivent être fixés horizontalement ; le géophone vertical (repère "V") doit être impérativement sur le dessus (utiliser un niveau à bulle).

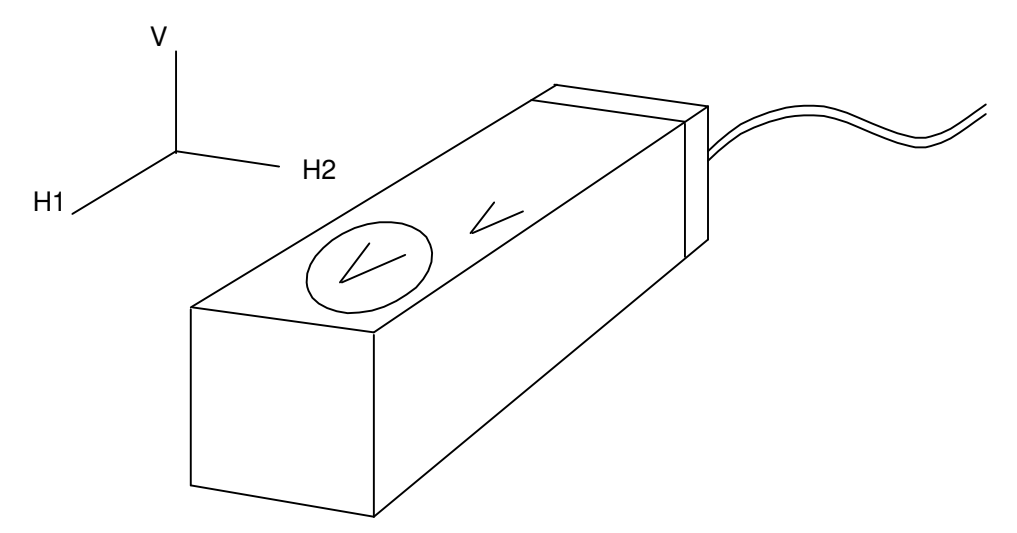

## **Choix de l'emplacement**

Quelques précautions essentielles :

- Choisir le point le plus bas, ou les fondations pour les constructions.
- préférer un support sain ; éviter les endroits dégradés (par exemple, un carrelage mal collé qui "sonnerait creux").

# **Fixation à l'aide de plâtre**

- 1. Nettoyer l'emplacement.
- 2. Préparer un peu de plâtre.
- 3. Déposer le plâtre à l'emplacement prévu pour le capteur.
- 4. Poser le capteur sur la semelle de plâtre et à l'aide d'un niveau à bulle, régler l'horizontalité / la verticalité du capteur, puis faire remonter le plâtre sur les côtés du capteur.

N.B. : avant de placer le capteur, préserver les trous présents sur le bloc d'aluminium à l'aide d'un ruban adhésif pour éviter de les boucher avec le plâtre (en vue d'une utilisation ultérieure sur platine…).

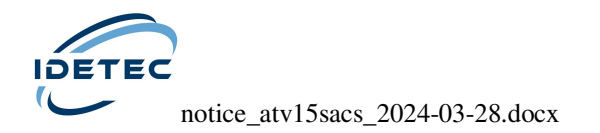

# **Fixation sur platine**

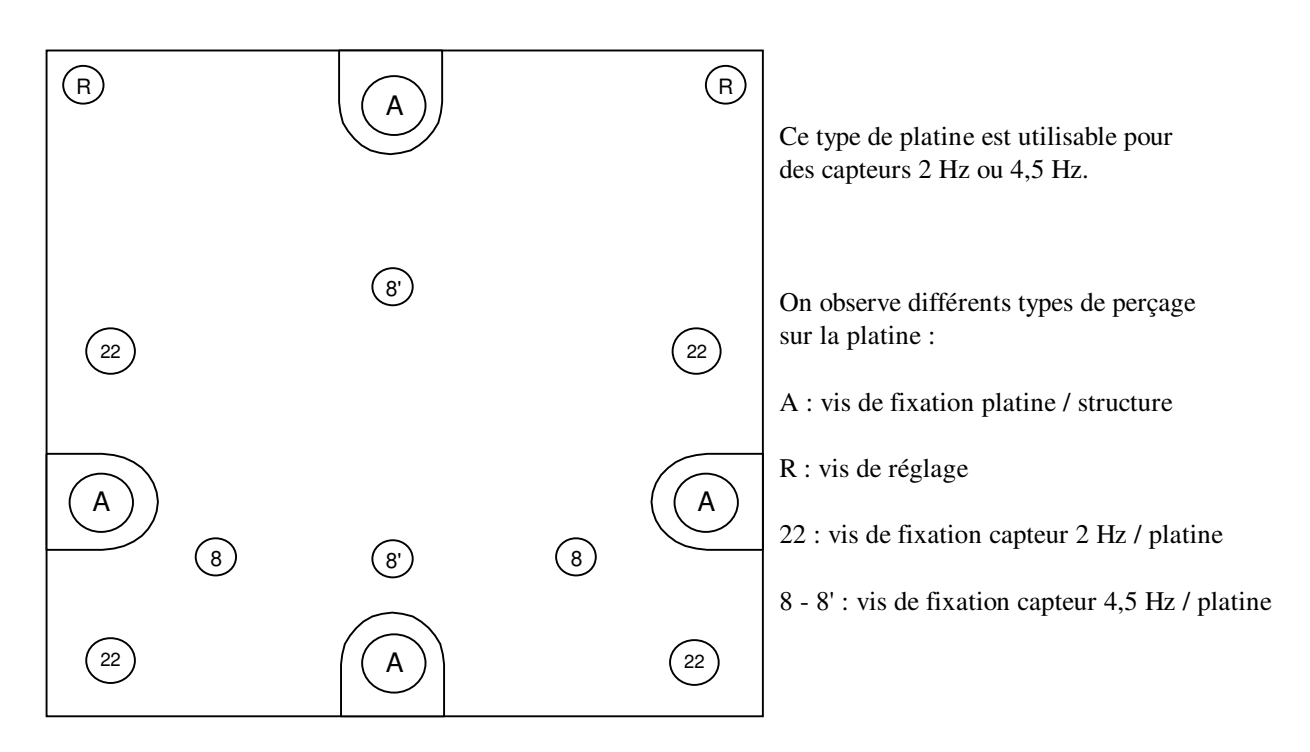

Cette platine peut être posée à plat ou sur un mur (une inclinaison légère peut être corrigée grâce à 2 vis de réglage). Quelle que soit la position de la platine, les trous percés sur chaque face du capteur permettent de respecter le sens de fixation du capteur sur la platine :

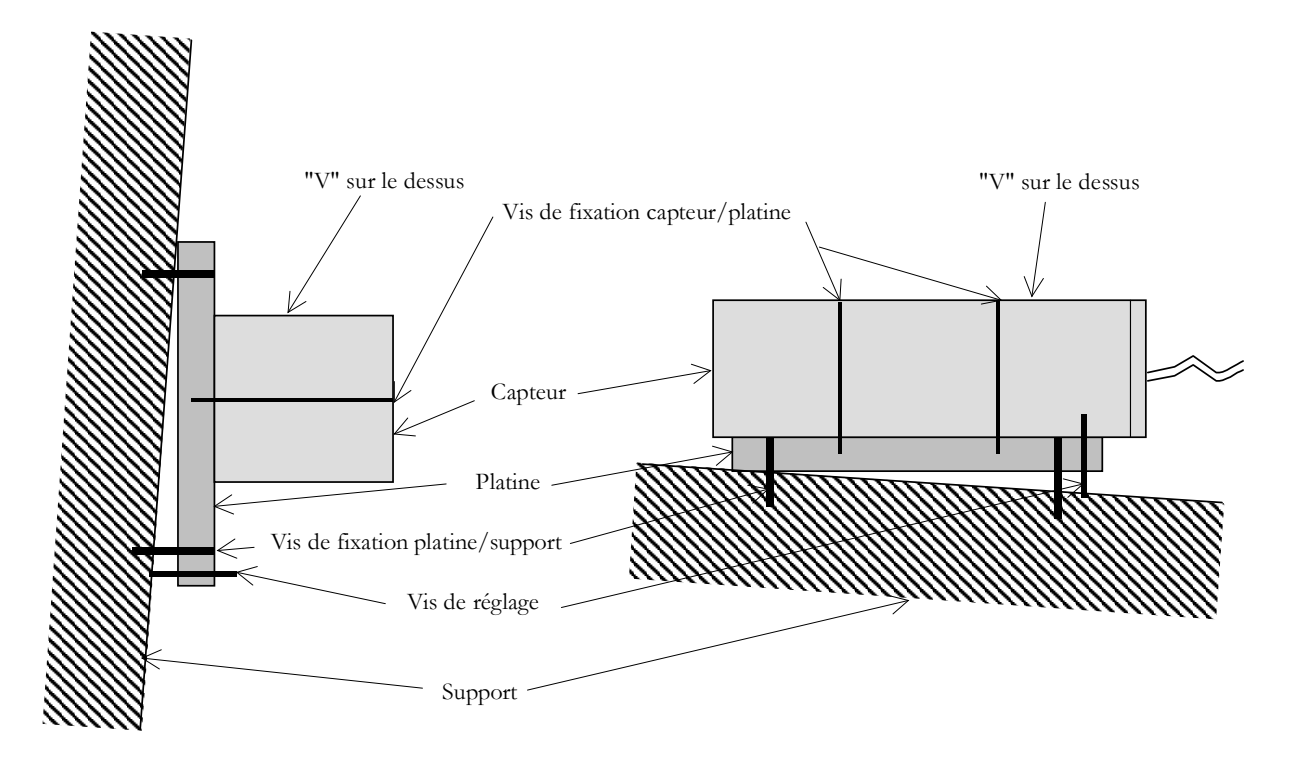

Lorsque l'emplacement du capteur est déterminé, vérifier l'état du support afin que rien ne vienne gêner la pose de la platine (aspérités, …).

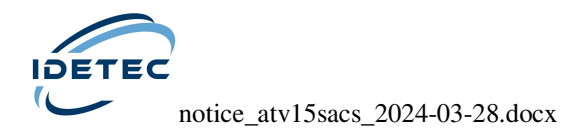

Quatre trous (repérés A sur le schéma) permettent de fixer la platine sur la structure à l'emplacement prévu pour le capteur.

La platine doit être bien solidaire de la structure.

Sur un béton de bonne qualité, 2 vis peuvent suffire, alors que sur une pierre dégradée 4 vis peuvent s'avérer indispensables.

Utiliser un niveau à bulle pour régler l'horizontalité / la verticalité de la platine. Si un léger rattrapage est nécessaire, 2 vis de réglage (repérées R sur le schéma) permettront de corriger le "défaut".

#### *Fixation du capteur 2 Hz sur la platine :*

En raison de leur poids, les capteurs 2 Hz nécessitent 4 vis de fixation (repérées 22 sur le schéma).

Attention, l'espacement entre les trous prévus pour la fixation n'autorise que 2 dispositions pour la platine :

- soit les vis de réglage se trouvent en haut,
- soit les vis de réglage se trouvent en bas.

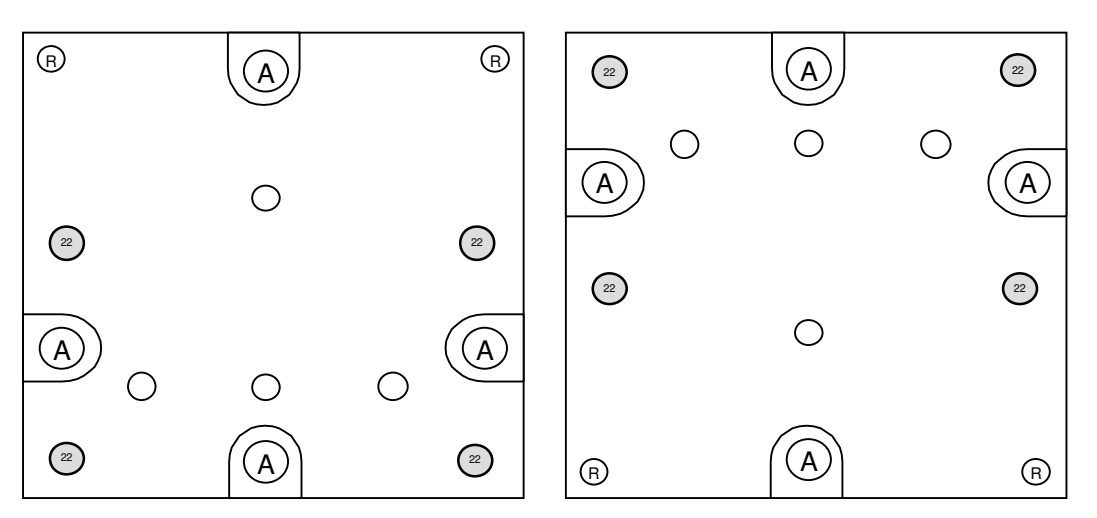

De même que pour la mise en place de la platine, l'utilisation d'un niveau à bulle est indispensable pour fixer le capteur sur la platine.

**IMPORTANT : un shunt est fourni avec les capteurs 2 Hz (type L22) pour leur transport. Le shunt doit obligatoirement être connecté au capteur avant tout déplacement de celui-ci.** 

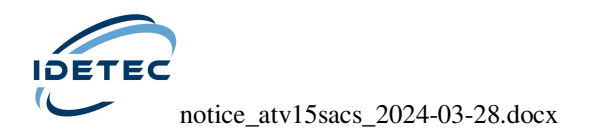

#### *Fixation du capteur 4,5 Hz sur la platine :*

Deux vis sont utiles pour fixer un capteur 4,5 Hz sur la platine.

Les trous repérés 8 et 8' sur le schéma peuvent être utilisés pour la fixation de ces capteurs.

Ainsi, la platine peut être utilisée dans les 4 positions suivantes :

- Vis de réglage en haut,
- Vis de réglage en bas,
- Vis de réglage à droite,
- Vis de réglage à gauche.

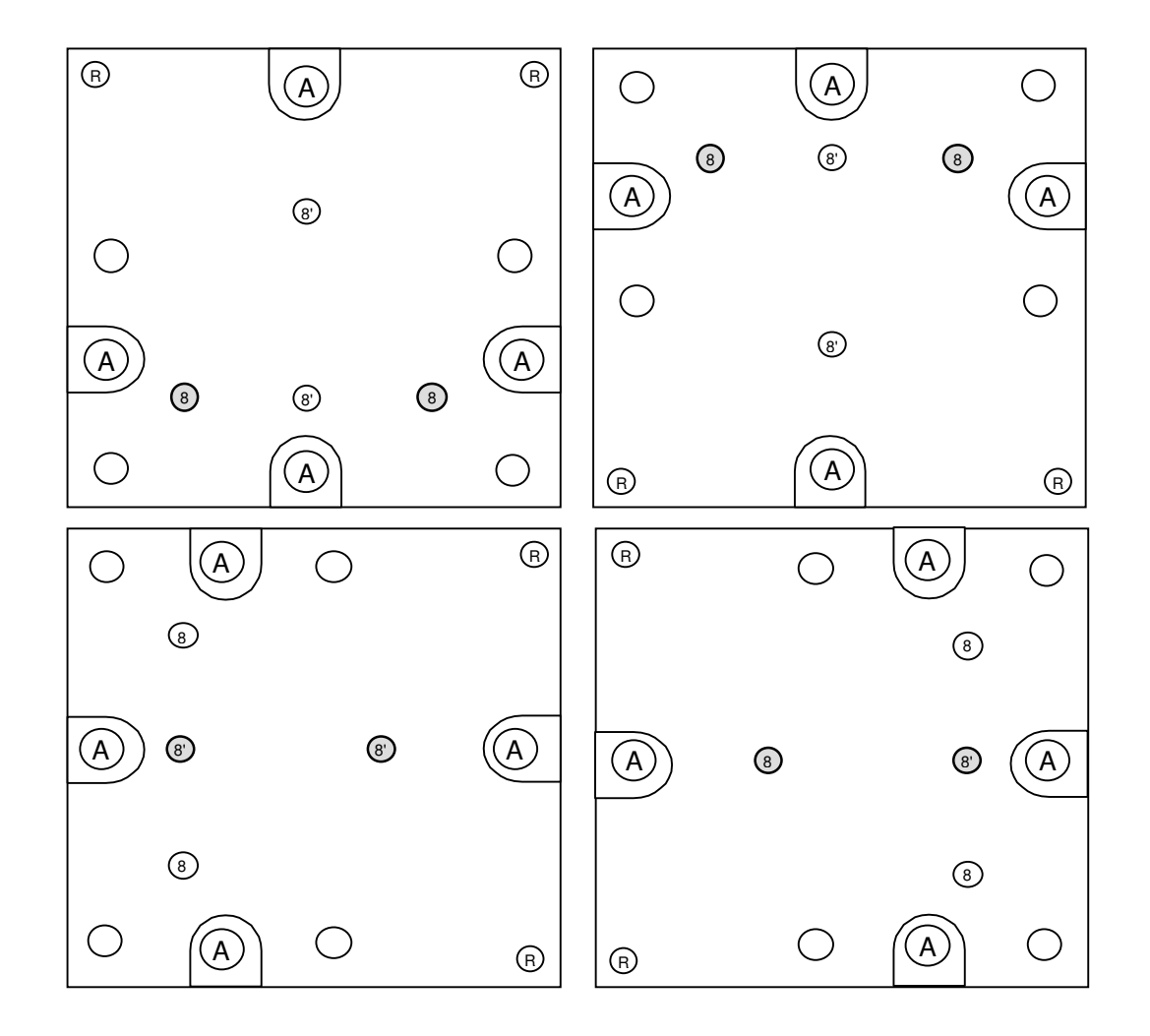

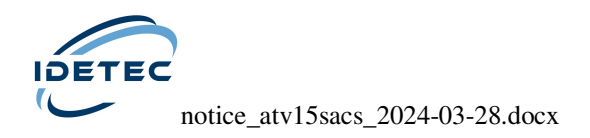

# *RACCORDEMENT DE L'ALARME*

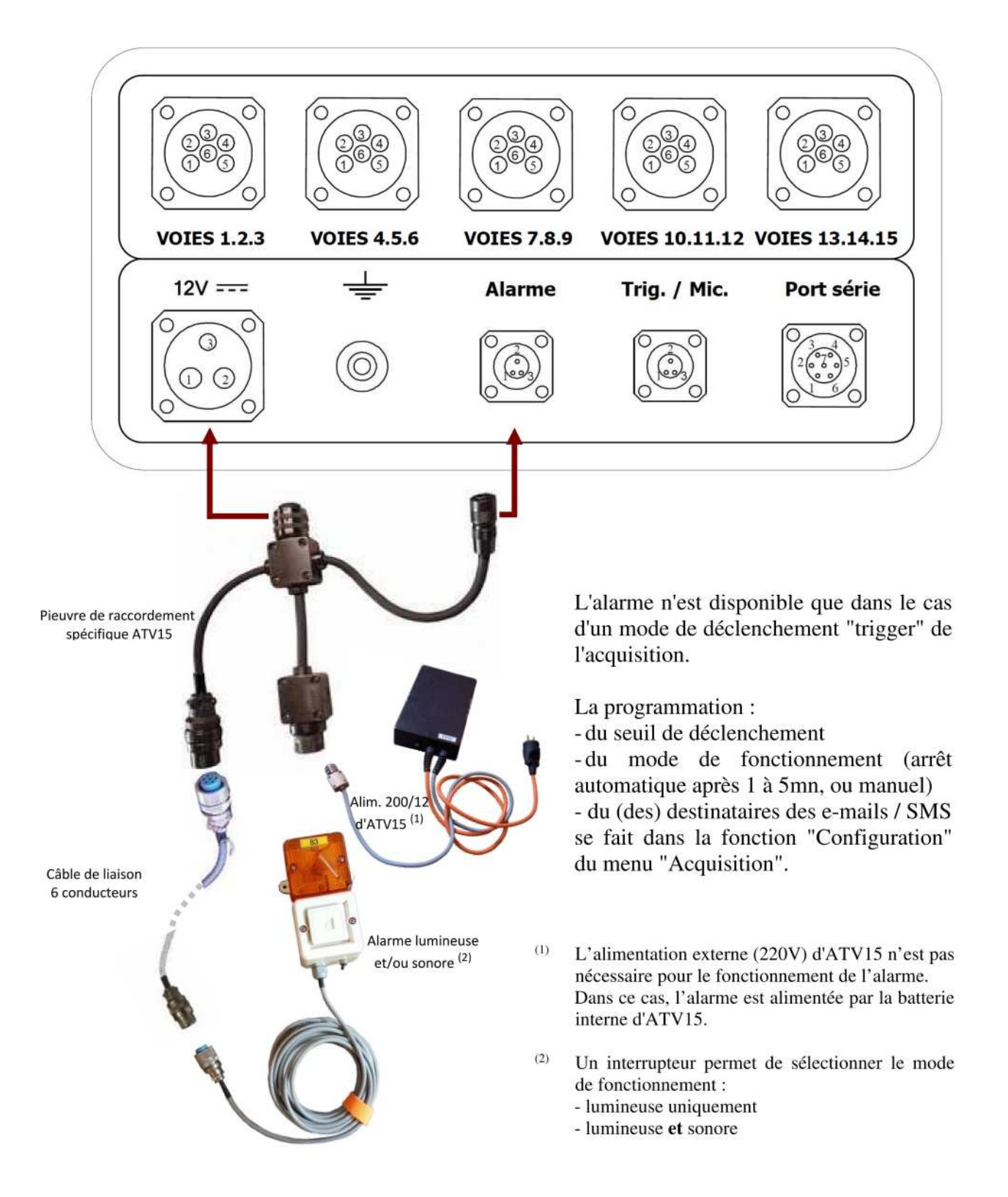